# **TEPCO省エネプログラム2023 TEPCOカーボンニュートラルサポート**

**申請の手引き(抜粋版\_交付申請の書類作成 ver.2)**

東京電力エナジーパートナー株式会社

2023年6月26日 公表 2023年7月3日 改定

## **TEPCOカーボンニュートラルサポート 申請の手引きについて**

- **「TEPCOカーボンニュートラルサポート 申請の手引き」は、「TEPCO省エネプログラム2023」における、交付 申請および実績報告において必要な申請書類の作成方法、申請手順について説明する手引きになります。**
- **申請にあたり、「TEPCOカーボンニュートラルサポート サービス概要」、「TEPCOカーボンニュートラルサポート サービス利用規約」、「TEPCOカーボンニュートラルサポート 公募要領」をご一読のうえ、本申請の手引きの ご確認をお願いします。**
- ※ **TEPCO省エネプログラム2023のURL** [https://www.tepco.co.jp/ep/corporate/savingenergy\\_c/information/2023.html](https://www.tepco.co.jp/ep/corporate/savingenergy_c/information/2023.html)

TEPCOカーボンニュートラルサポート(以下、「本サービス」といいます。)に関する主な資料は以下の通りとなります。 あわせてご確認ください。

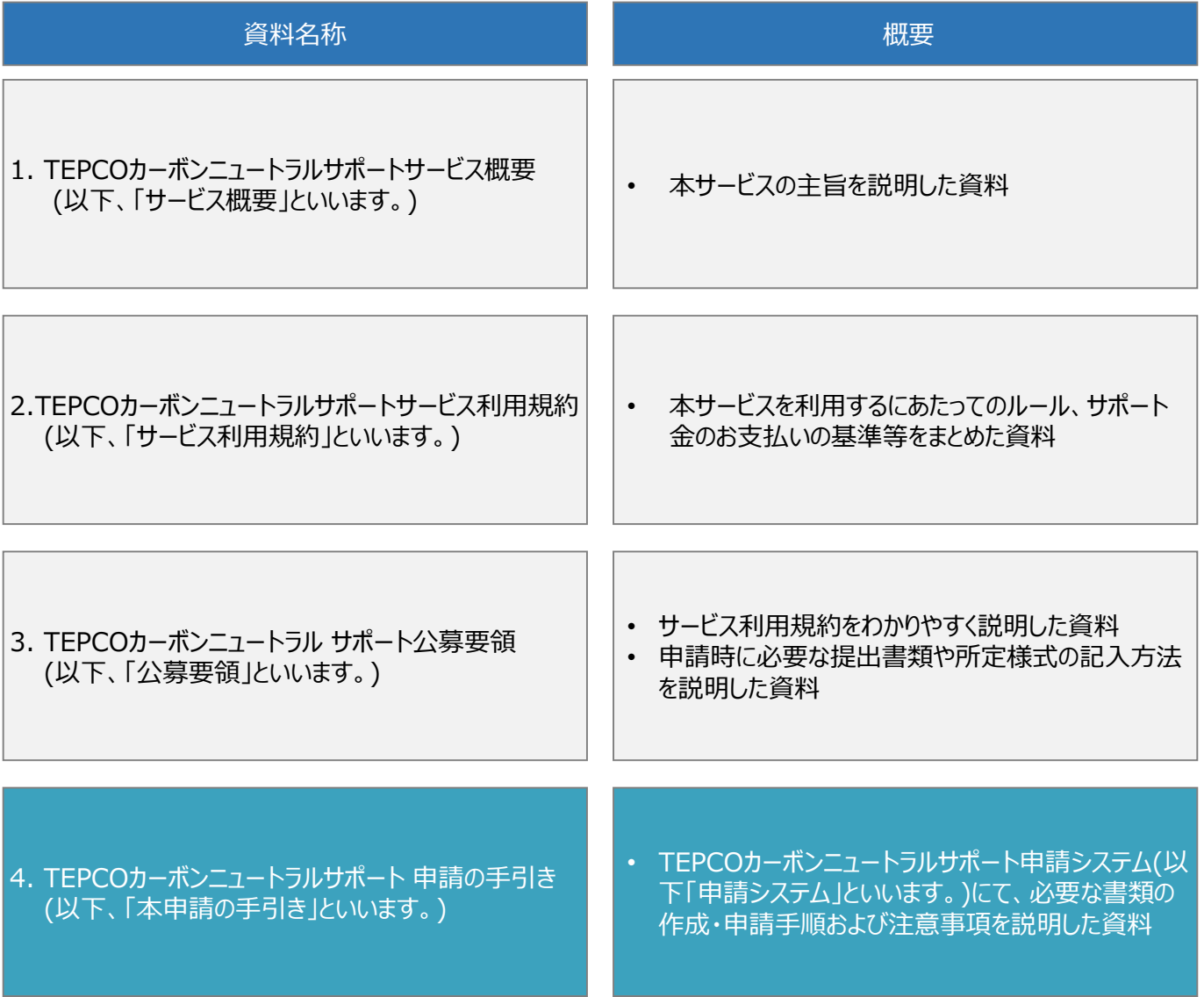

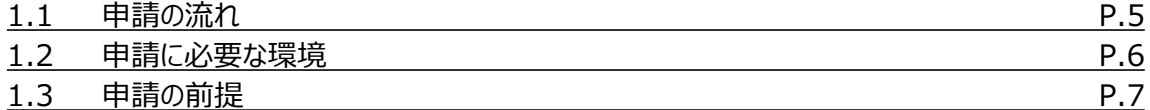

#### **2. 交付申請の書類作成**

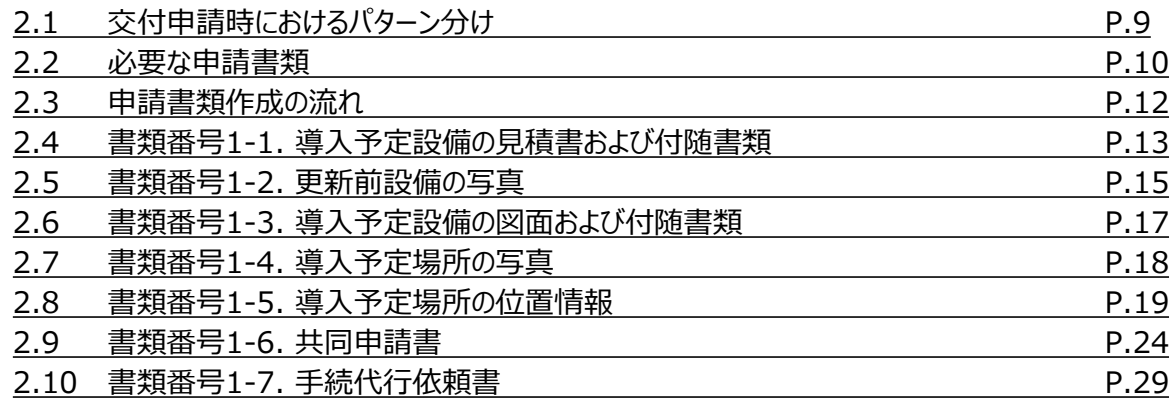

#### **付録**

#### 用語・略語集 9

**3. アカウント作成\*1**

**4. アカウント情報の変更\*1**

**5. 手続代行者の登録\*1**

**6. 交付申請\*1**

**目次**

**7. 交付申請の不備内容の修正・取下げ\*1**

**8. 実績報告の書類作成\*2**

**9. 実績報告\*2**

**10. 実績報告の不備内容の修正・取下げ\*2**

\*1:申請の手引き(全文版\_申請の流れ~交付申請)および申請の手引き(抜粋版\_交付申請のシス テム操作)に記載しております。

\*2:後日公表予定

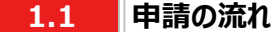

- 交付申請に必要な書類作成および、申請システム内でアカウント作成、交付申請を行っていただきます。東京電 力エナジーパートナー株式会社(以下、「当社」といいます。)は交付申請の内容を審査し、基準を満たす場合は 交付決定します。交付決定後に設備導入を実施のうえ申請システム内で実績報告を行っていただきます。当社 は実績報告の内容を審査し、基準を満たす場合は指定口座にサポート金を振込みます。
- 交付申請期間は2023年7月3日~2023年9月29日です。
- 実績報告期間は2023年10月2日~2024年2月29日です。
- ※ 申請システム (<https://cns.tepco.co.jp/s/portal>) でアカウント作成すると、マイページが作成されます。
- ※ 交付申請の審査により交付決定した場合は、 「ビジネスTEPCO」上で「契約内容通知兼TEPCOカーボンニュー トラルサポート金交付決定通知」を交付します。
- ※ 実績報告の審査によりサポート金の支払いが決定した場合は、 「ビジネスTEPCO」上で「TEPCOカーボンニュート ラルサポート サポート金の確定およびお支払いのお知らせ」を交付します。
- ※ サポート金については、原則として、「TEPCOカーボンニュートラルサポート サポート金の確定およびお支払いのお 知らせ」の交付を行った月の翌々月末までに支払うものとします。
- ※ 申請内容に不備がある場合は、メールおよびマイページへの通知にて、修正依頼します。
- ※ 基準を満たさない場合は、サポート金を交付しません。申請前に本申請の手引きと合わせて、サービス利用規約、 公募要領をご確認ください。
- ※ 電気需給契約の変更を予定している場合は、申請前にTEPCOカーボンニュートラルサポートサービスセンター (以下、「サービスセンター」といいます。)へお問い合わせください(裏表紙参照)。

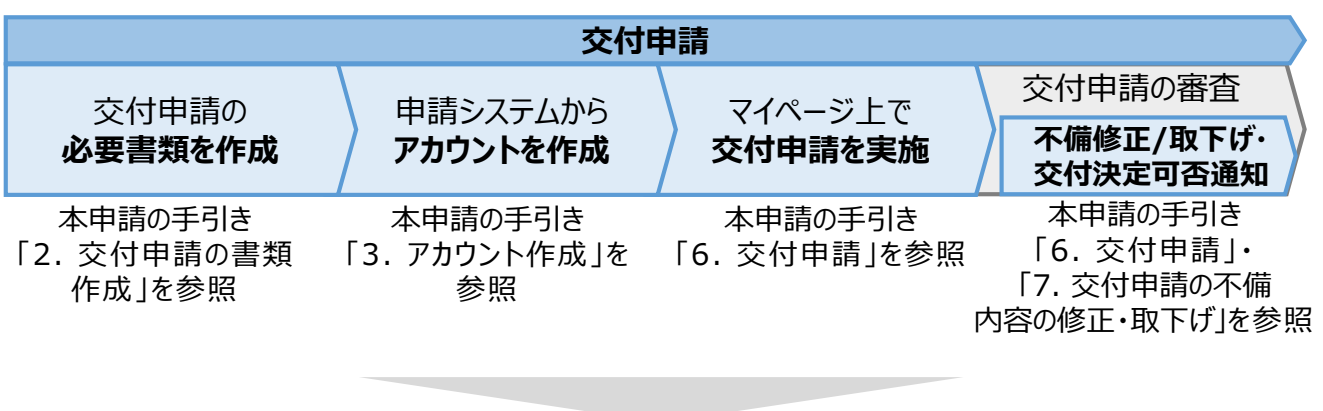

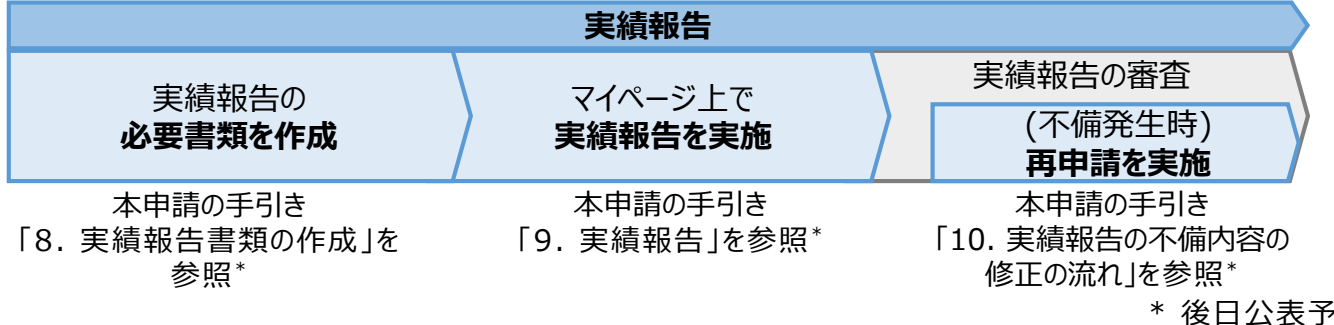

常

#### **1.2 申請に必要な環境**

#### **【使用環境】**

**① ブラウザの環境**

申請システムでは、以下のブラウザを推奨しております。

- Microsoft Edge
- Google Chrome
- **② OSの環境** 申請システムでは、以下に対応しております。
	- Windows 10以降

#### **【メールアドレスの受信設定】**

- 申請システムから送付されるメールの差出人名、差出人メールアドレスは以下になります。 差出人名:【TEPCOカーボンニュートラルサポート】 申請システム 差出人メールアドレス: tepcoep\_corp5@tepco.co.jp
- ドメイン受信設定をされている方は、@tepco.co.jpからのメールが届くように設定してください。
- ※ 不備内容の通知、交付決定時、支払完了時等のタイミングで上記メールアドレスよりメールが送信されます。 ※ 送信専用のメールアドレスとなります。返信いただいてもお応えできません。

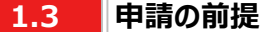

#### **【ビジネスTEPCO】**

- 「ビジネスTEPCO」とは、電気のご使用実績や検針情報等がご確認できる、法人・事業用のお客さま向けの無料 Webサービスです。
- 申請には当社サービス「ビジネスTEPCO」の会員である必要があります。また、「ビジネスTEPCO」 IDは申請システ ムのアカウント作成等の際にご入力いただきます。
- ※ 「ビジネスTEPCO」 IDの新規発行・再発行には1ヵ月ほどの時間がかかる場合があります。申請システムのアカウン ト作成等の前に、ご自身の「ビジネスTEPCO」 IDをご確認いただき、余裕をもって手続きを行われることを推奨しま す。
- 高圧・特別高圧のお客さまで、「ビジネスTEPCO」会員でない場合は、事前に「ビジネスTEPCO」への登録を行い、 「ビジネスTEPCO」 IDを発行してください。
- 低圧のお客さまは、電気需給契約の締結時に発行されている「ビジネスTEPCO」IDとパスワードをご確 認ください。
- 低圧のお客さまで、「くらしTEPCO」の会員であるお客さまは、「ビジネスTEPCO」への切り替えが必要と なるため、 当社カスタマーセンターへお問い合わせください。 カスタマーセンターTel:0120-995-113

※受付時間:9時~17時 月曜日~土曜日(日曜日・祝日・年末年始を除く)

※ 参考:「ビジネスTEPCO」IDの申し込み方法や、ID・パスワードが分からない等のお問い合わせは、以下より ご確認ください。

[https://www30.tepco.co.jp/dv05s/dfw/biztepco/D3BWwwAP/D3BBTUM00101](https://www30.tepco.co.jp/dv05s/dfw/biztepco/D3BWwwAP/D3BBTUM00101.act?FW_SCTL=INIT) .act?FW\_SCTL=INIT

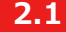

#### **2.1 交付申請時におけるパターン分け**

• 交付申請時において、提出が必要な申請書類を準備するパターンは、手続代行\*1、共同申請\*2の有無、サポート 対象設備の設備種別の情報をもとに確認します。

\*1 手続代行とは、申請者から本サービスにおける手続きの依頼を受けた者(以下、「手続代行者」といいます。) が手続きすることを指します。

\*2 共同申請とは、サポート対象設備の所有者と電気需給契約者(本サービスによるサポート金の交付を受ける 者)が異なる場合に、必要となる申請を指します。

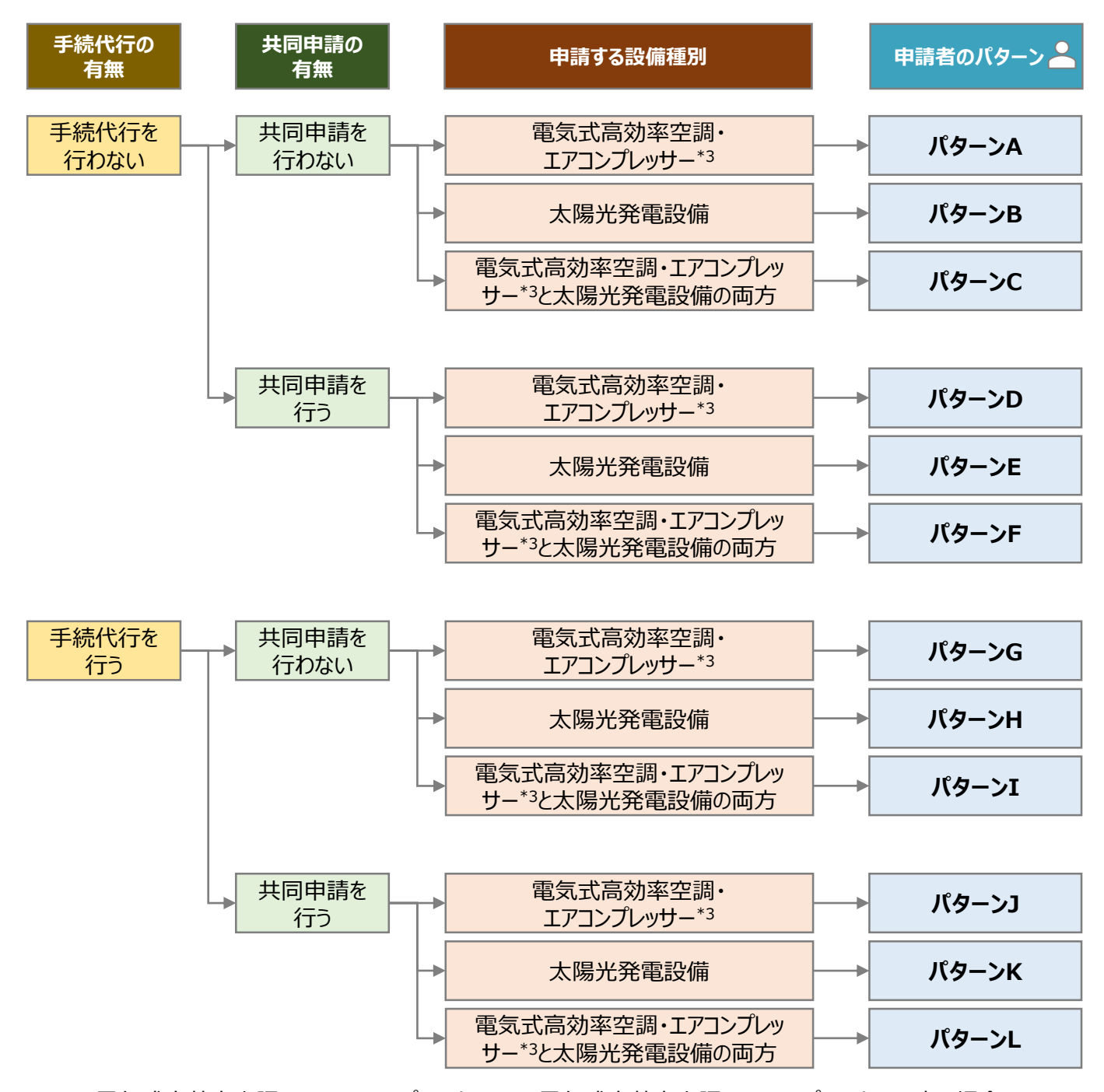

<sup>\*3</sup> 電気式高効率空調のみ、エアコンプレッサーのみ、電気式高効率空調とエアコンプレッサ – 両方の場合

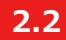

#### **必要な申請書類(1/2)**

- 申請者のパターン毎に、提出が必要な申請書類が異なります。
- 交付申請時に提出していただく申請書類は以下の通りとなります。
- 一部の申請書類は指定様式のためTEPCOカーボンニュートラルサポート ホームページ(以下、「当社ホームページ」 といいます。)からダウンロードしていただく必要があります。
- ※ 当社ホームページのURL [https://www.tepco.co.jp/ep/corporate/savingenergy\\_c/information/2023.html](https://www.tepco.co.jp/ep/corporate/savingenergy_c/information/2023.html)

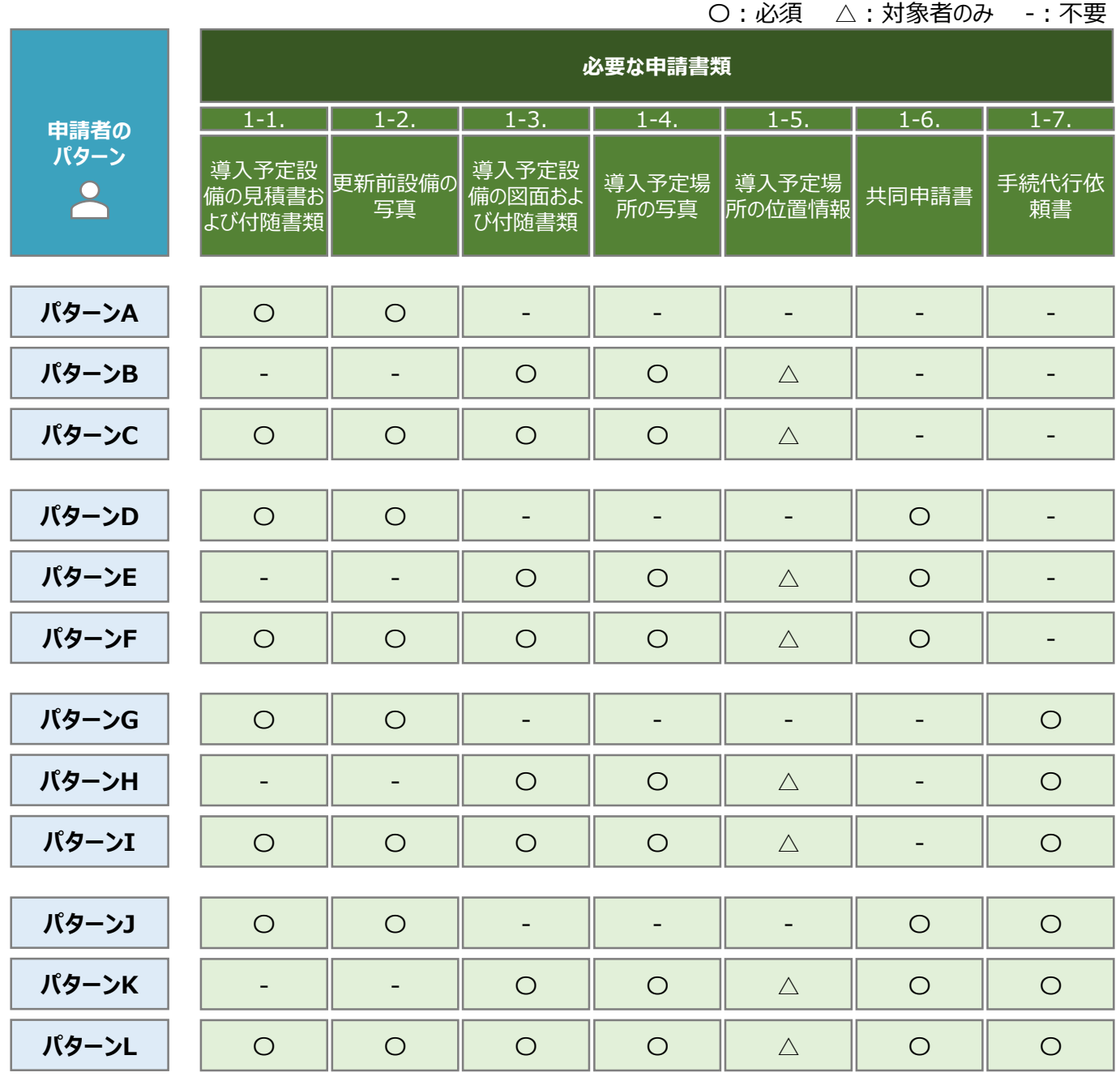

**2.2**

#### **必要な申請書類(2/2)**

• 交付申請時に申請システムにてアップロードいただく書類は以下の通りとなります。

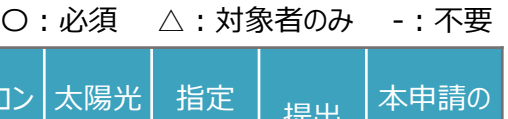

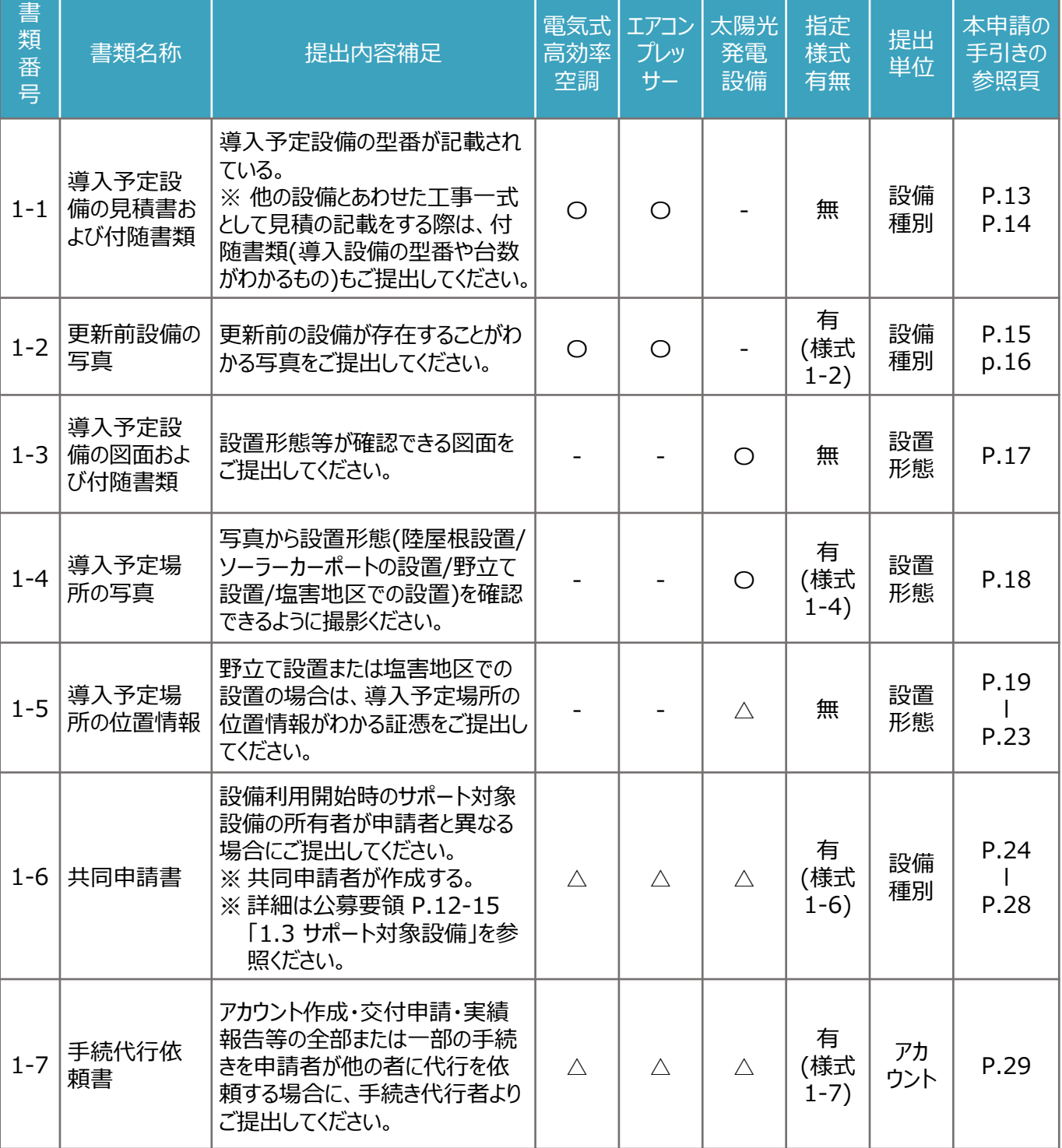

※ 各種様式の詳細は、本申請の手引き「2.4~2.10」に記載の注意事項・手順を参照ください。

**2.3 申請書類作成の流れ**

• 申請書類を作成する流れは以下の通りです。

#### **【指定様式のダウンロード】**

• 指定様式は、当社ホームページ (https://www.tepco.co.jp/ep/corporate/savingenergy\_c/inform ation/2023.html[\)へアクセスしていただき、最新版の「申請書類一式」をダウンロードしてください。なお、指定様](https://www.tepco.co.jp/ep/corporate/savingenergy_c/information/2023.html) 式の有無は、本申請の手引きP.11「指定書式有無」の欄をご確認ください。

#### **【申請書類の準備】**

- 本申請の手引き P.11 「2.2 必要な申請書類」を参考に、提出が必要な提出書類をご確認ください。
- 本申請の手引き P.13-29の各書類の作成方法を参考に、申請書類を作成してください。

※ 提出いただく書類は1ファイルあたり10MBが上限となります。

#### **【申請書類のPDF変換】**

• 作成した申請書類のファイルを開き、タブの「ファイル」を選択する

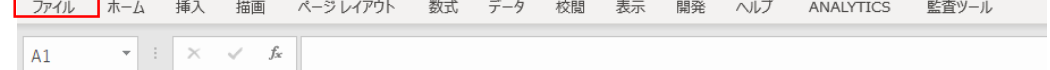

• 「エクスポート」を選択後に、「PDF/XPS ドキュメントの作成」を選択し、「発行」を選択する\*1

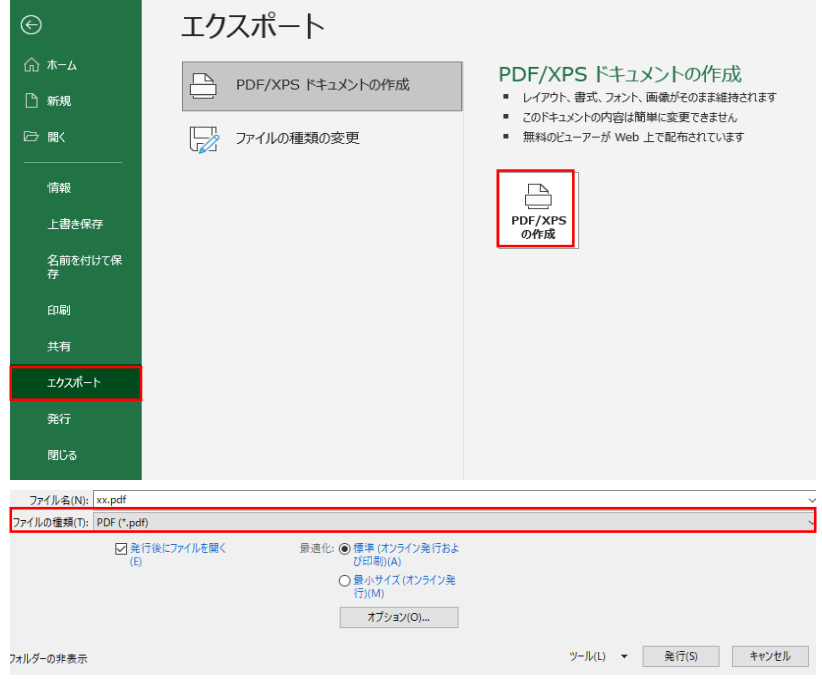

\*1 対応Excel version:Excel 2016以降

※ 押印が必要な申請書類は、一度印刷いただき押印した上で、申請書類をスキャンしPDF形式で保存ください。 ※ 提出用の書類には任意のファイル名を付けてください。申請システムでの提出(アップロード)時に、所定のファイル名 を申請システムが付しますので指定はございません。

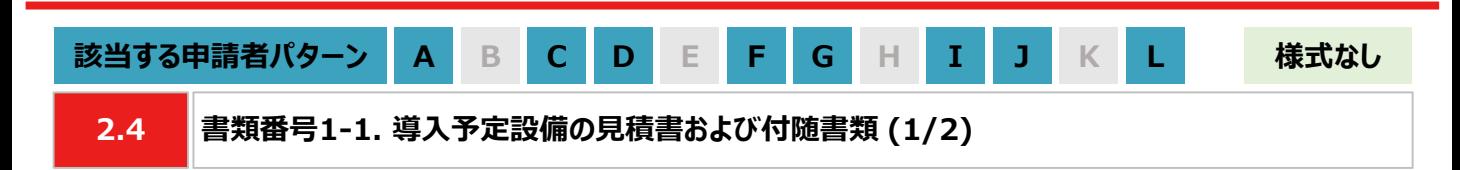

**【作成方法】**

• 施工事業者から受領した見積書をもとに、チェックリストの項目を満たす提出用のPDFファイルを作成します。

#### **【書類のイメージ】**

※ 金額は黒塗りで問題ありません。

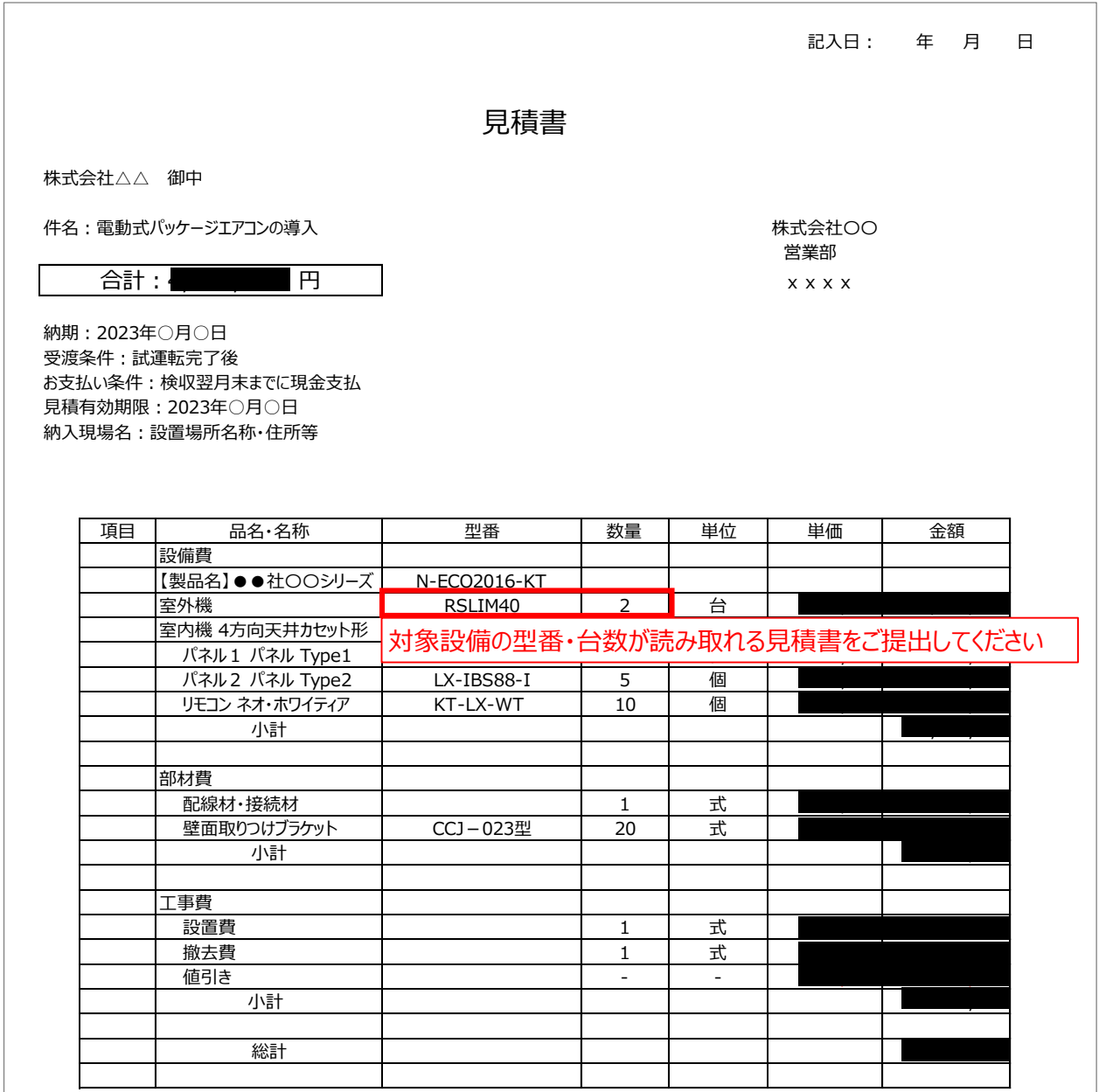

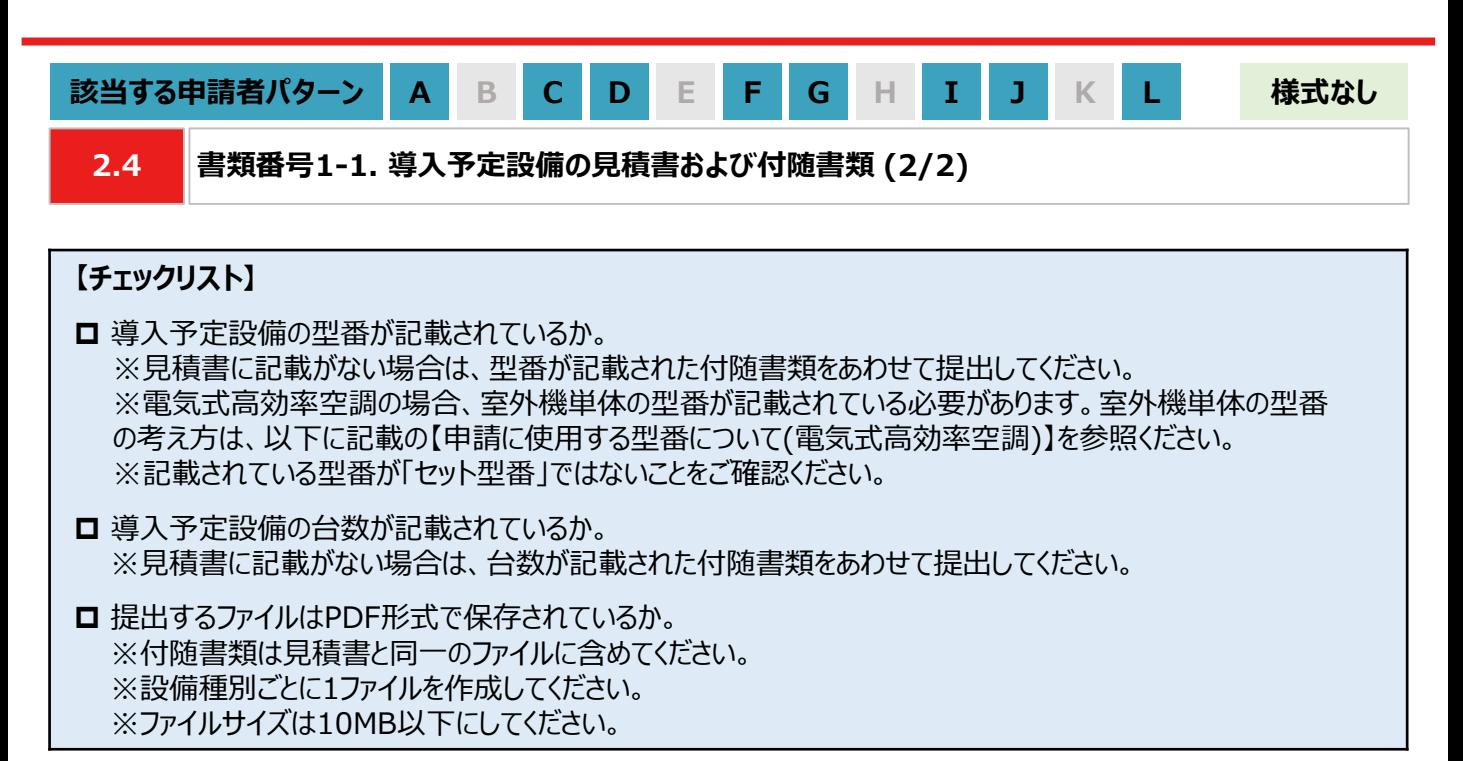

#### **【申請に使用する型番について(電気式高効率空調)】**

• 申請において、電気式高効率空調の型番は室外機単体の型番を指します。

※ 室外機単体の範囲は下図を参照ください。

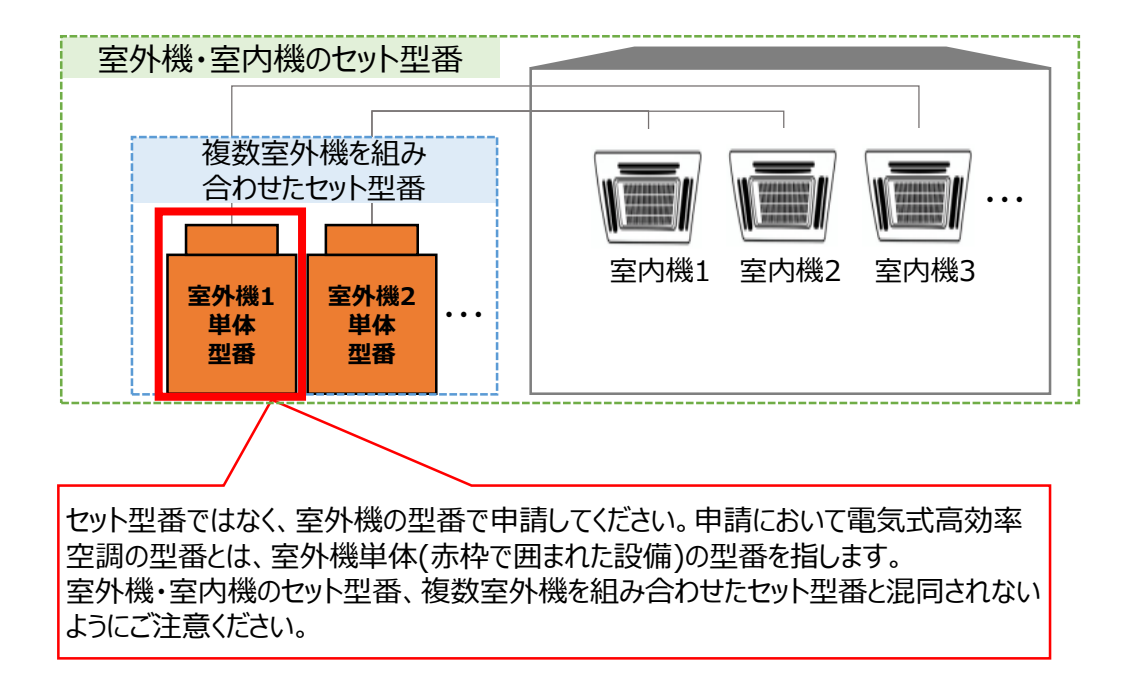

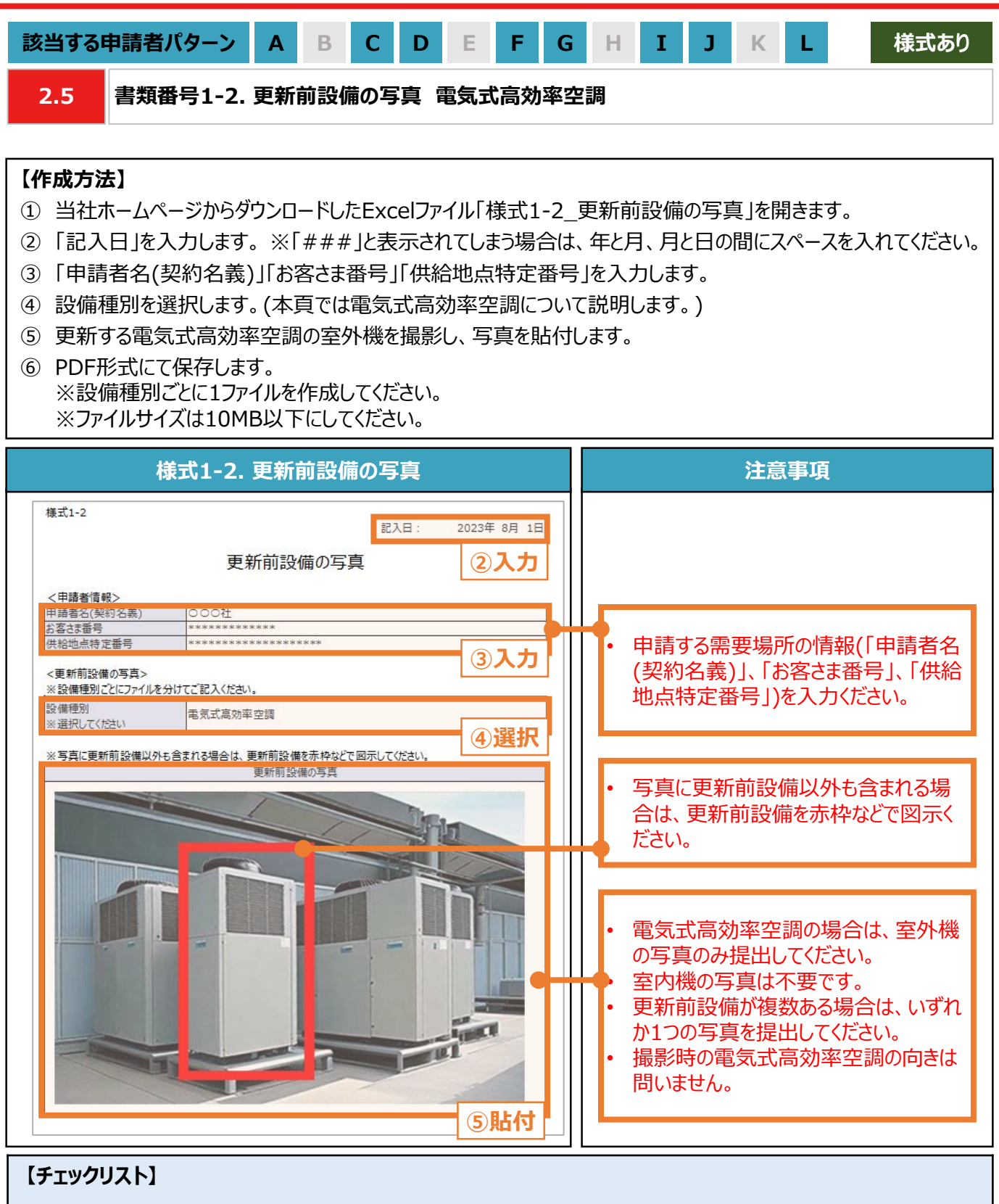

- 指定様式「様式1-2 更新前設備の写真」を使用しているか。
- □ すべての項目が入力・選択されているか。写真が貼付されているか。
- **□** 提出するファイルはPDF形式で保存されているか。 ※設備種別ごとに1ファイルを作成してください。 ※ファイルサイズは10MB以下にしてください。

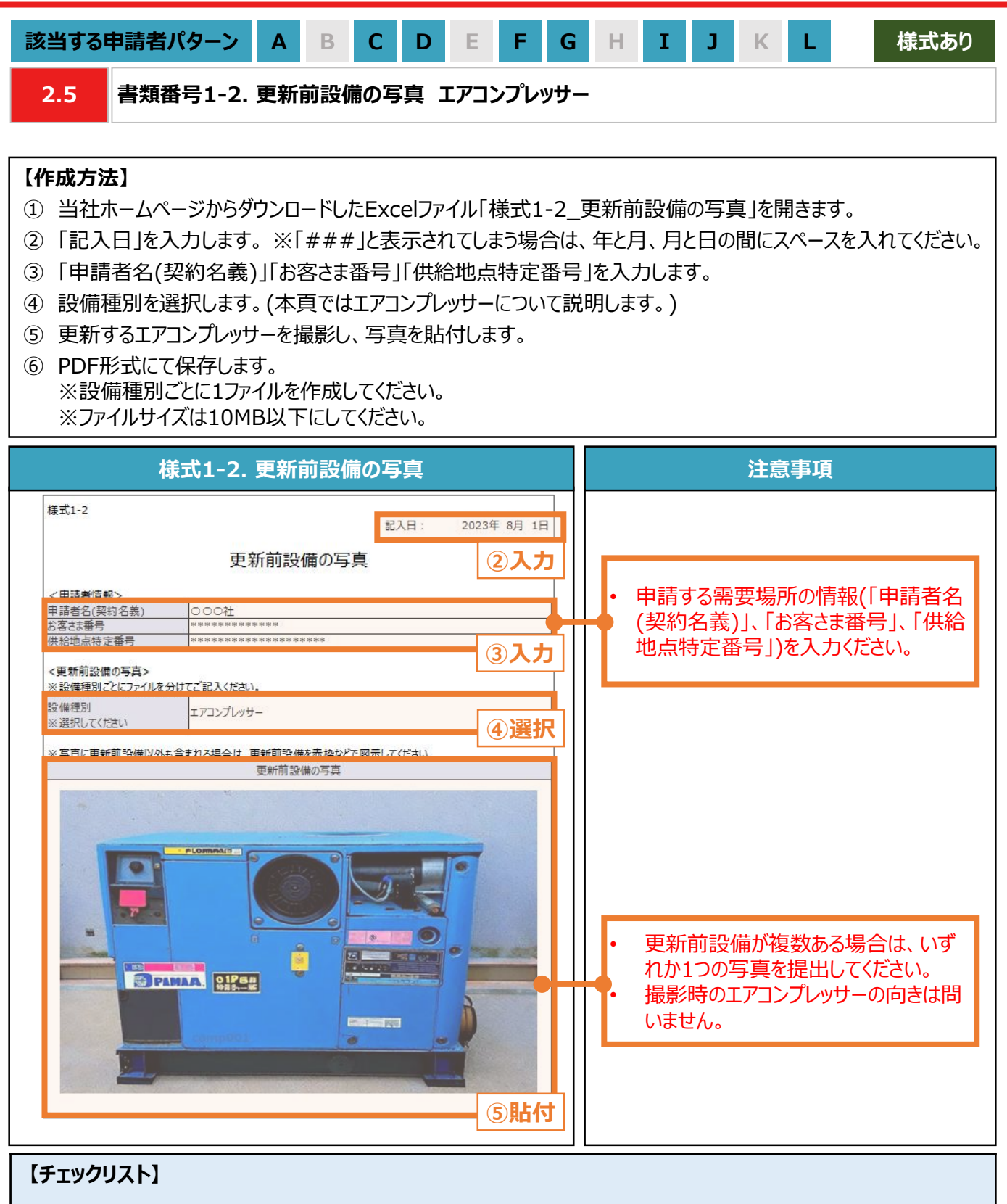

- 指定様式「様式1-2 更新前設備の写真」を使用しているか。
- すべての項目が入力・選択されているか。 写真が貼付されているか。
- **□** 提出するファイルはPDF形式で保存されているか。 ※設備種別ごとに1ファイルを作成してください。 ※ファイルサイズは10MB以下にしてください。

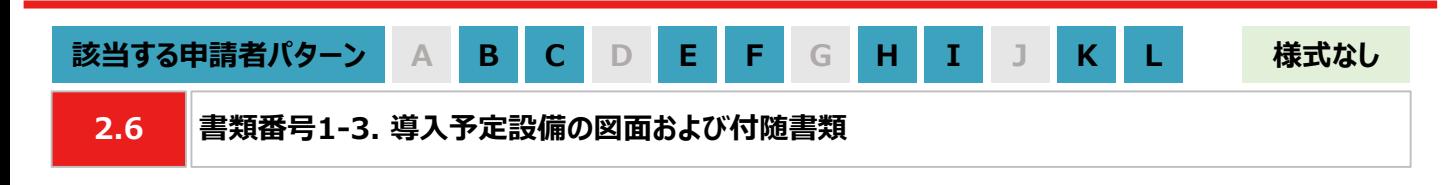

#### **【作成方法】**

• 施工事業者から受領した図面をもとに、チェックリストの項目を満たす提出用のPDFファイルを作成します。

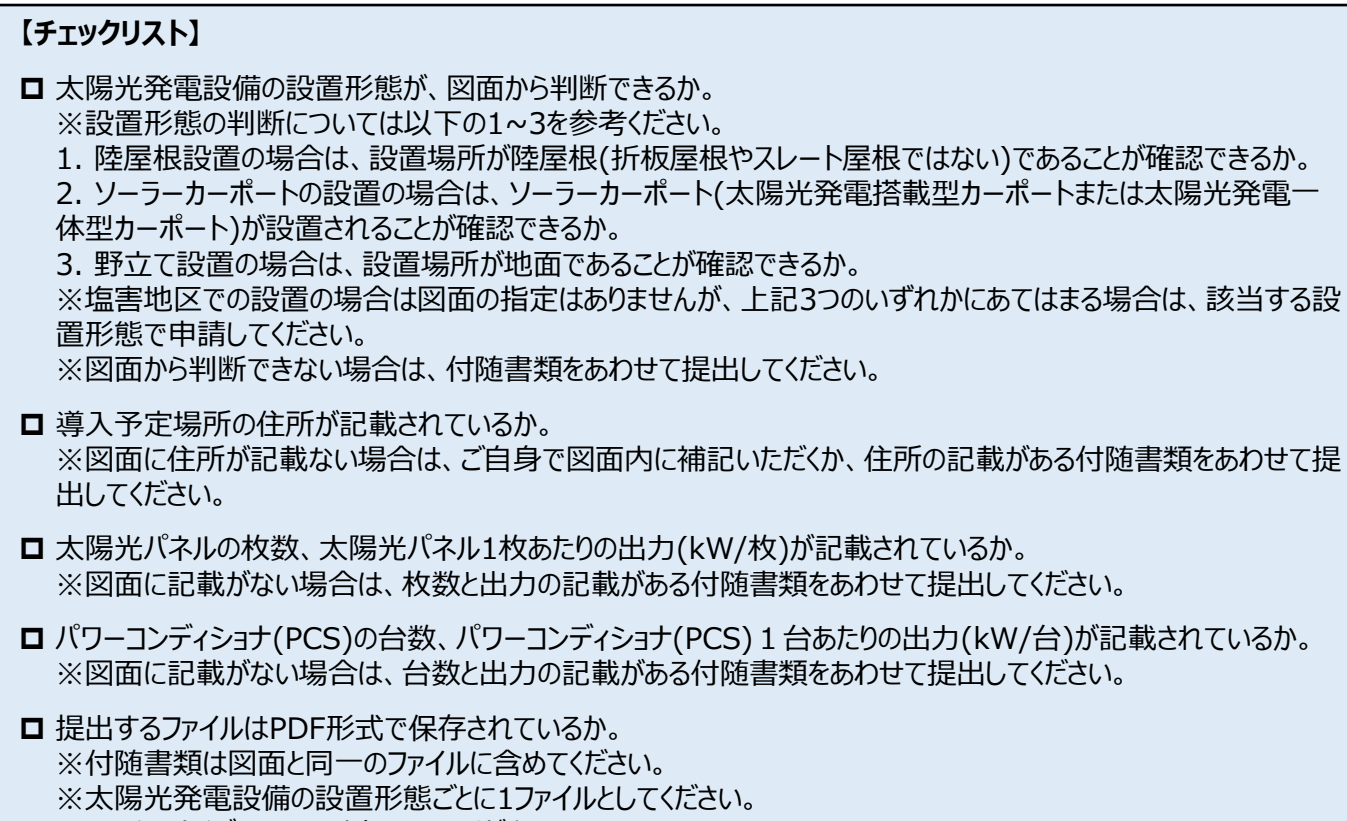

※ファイルサイズは10MB以下にしてください。

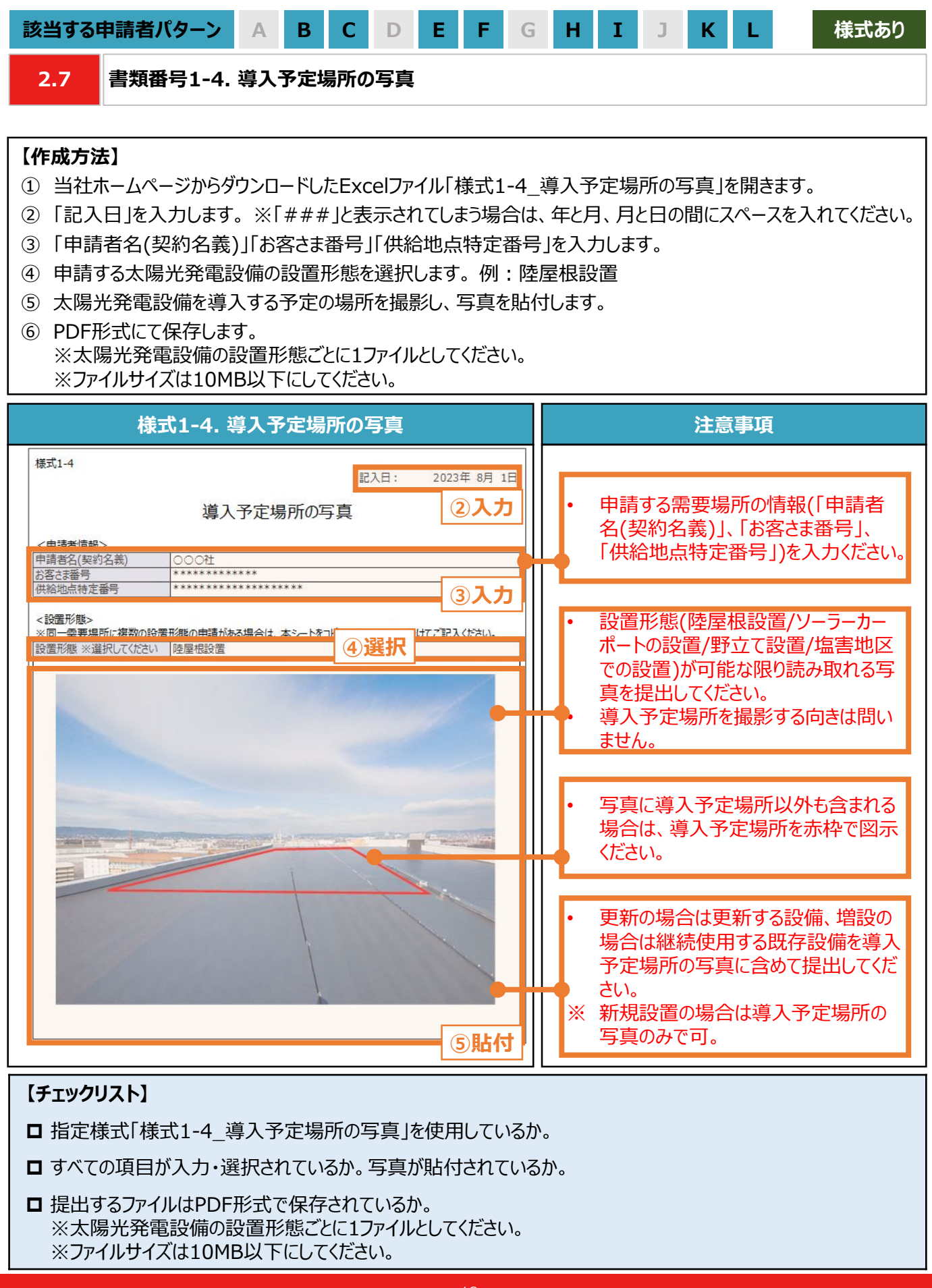

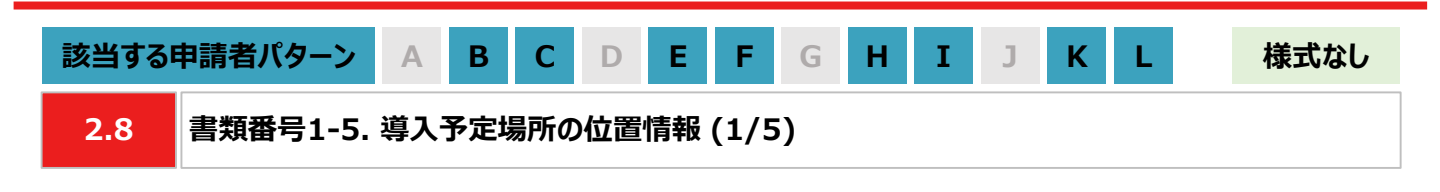

#### **【作成方法】**

- 太陽光発電設備の設置形態が塩害地区での設置あるいは野立て設置の場合、国土地理院(推奨)のサイトに て提出用の書類を作成します。
- ※ 国土地理院のサイトを利用しての書類作成手順はP.20を参照ください。
- 国土地理院のサイト上での作成はあくまで推奨となります。チェックリストの条件を満たす提出用の書類を作成くだ さい。

#### **【提出書類のイメージ】**

※ 下図は塩害地区での設置の例になります。

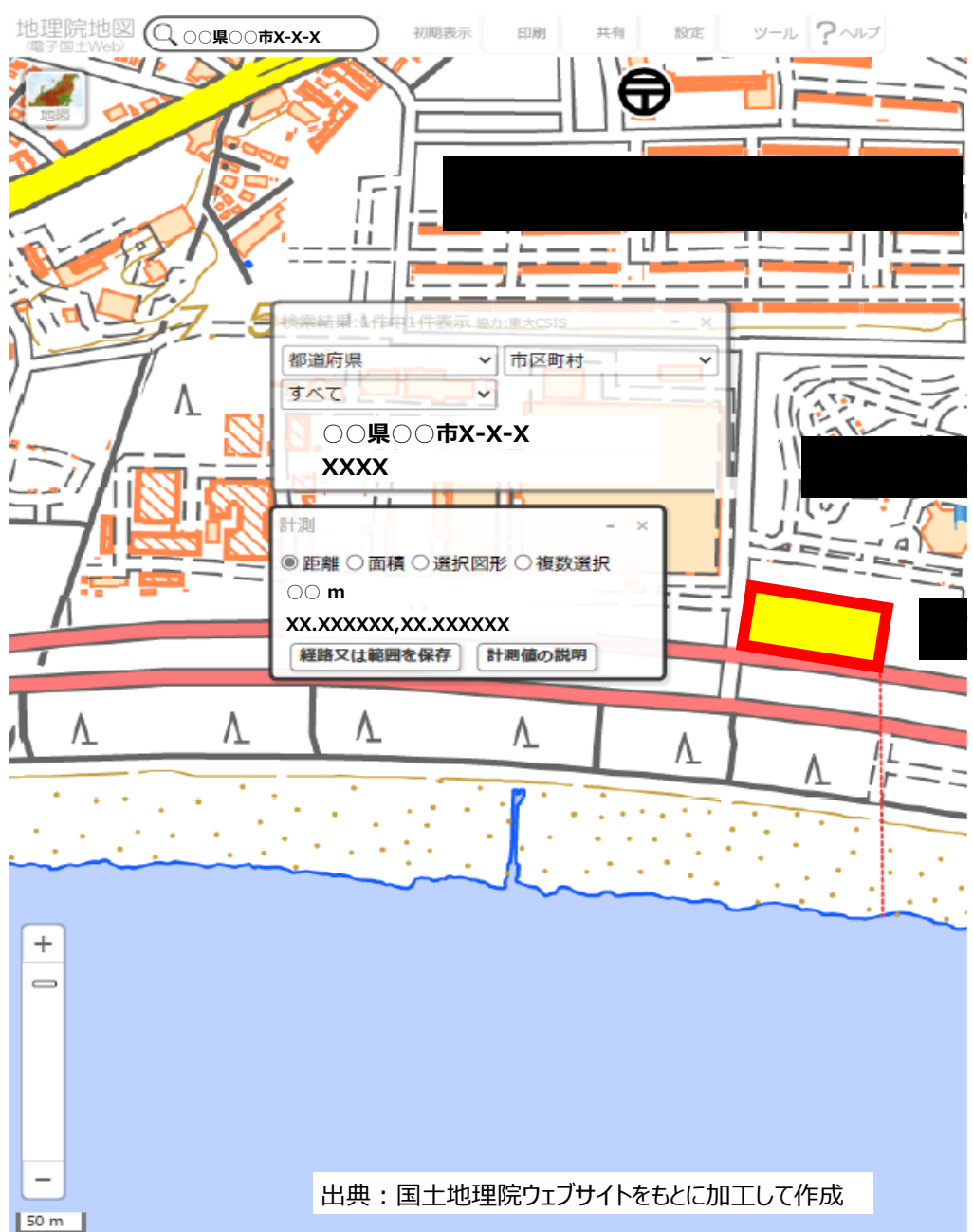

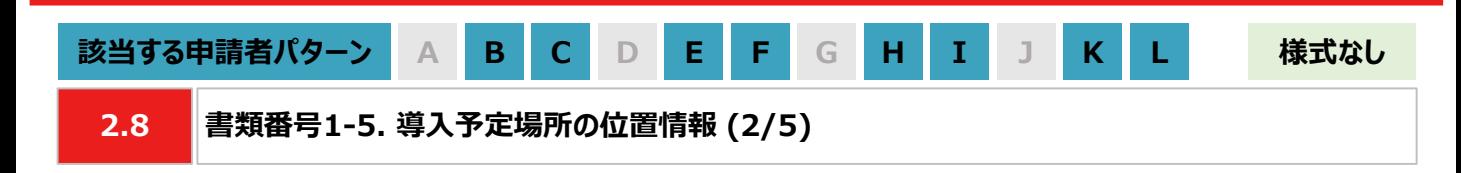

#### **【提出書類作成時の注意事項】**

- 下図の番号は、【手順①~④】【手順⑤~⑧】に記載の手順の番号と対応します。
- ※ 太陽光発電設備の設置形態ごとに1ファイルで作成ください。
- ※ 導入予定場所の敷地範囲が確認できる縮尺で提出用の書類を作成ください。
- ※ ⑥の「対象設備の敷地範囲と海岸線の最短距離」の測定手順は塩害地区での設置のみ対応ください。

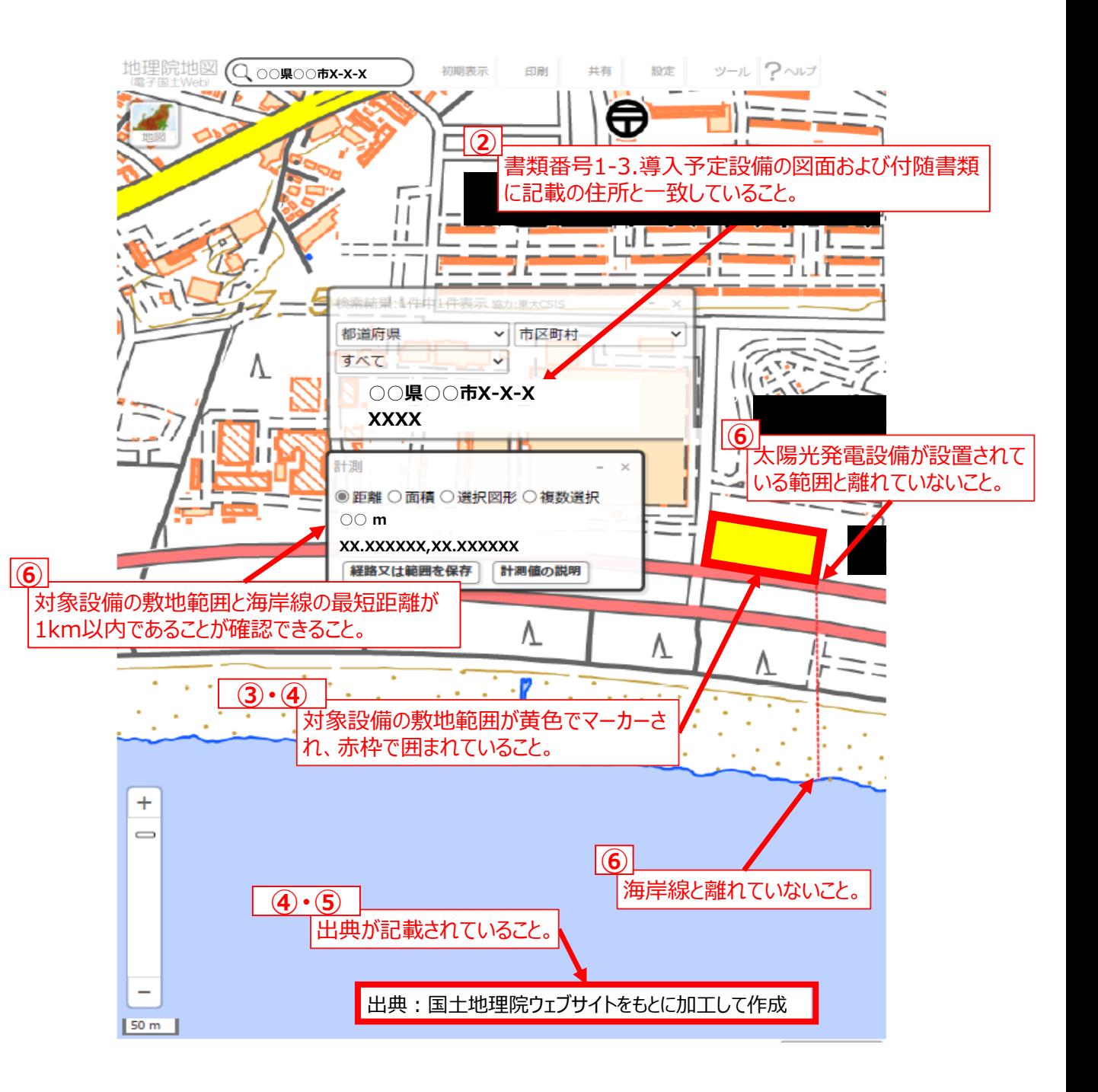

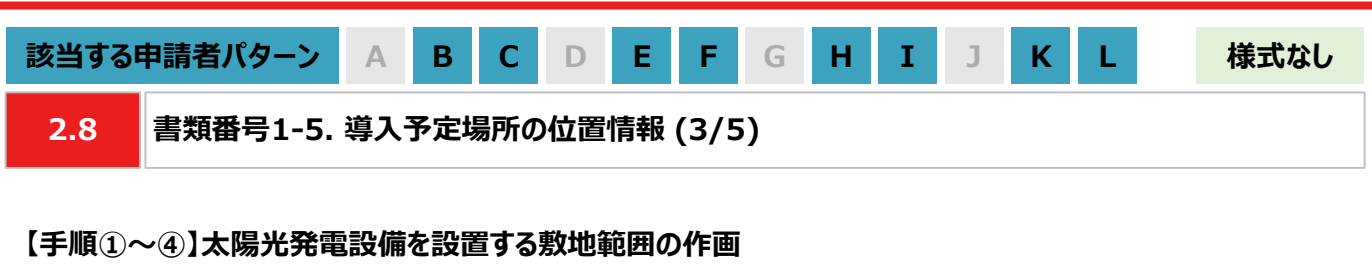

- ① 国土地理院のサイト(地理院地図 / GSI Maps[|国土地理院](https://maps.gsi.go.jp/#17/35.742890/139.437168/&base=std&ls=std&disp=1&vs=c1g1j0h0k0l0u0t0z0r0s0m0f1))に移動します。
- ② 画面左上部分の検索欄に住所を入力し、検索します。 ※表示される検索結果画面は⑦の手順で使用しますので消さないでください。

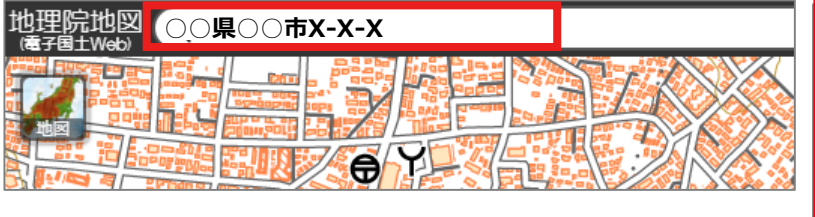

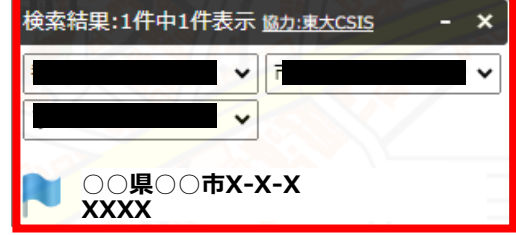

③ 画面右上部分の「ツール」をクリック後、表示される「作図・ファイル」をクリックします。「作図・ファイル」画面の「面 (多角形)を追加」を選択し、地図内で太陽光発電設備の敷地範囲を囲います。

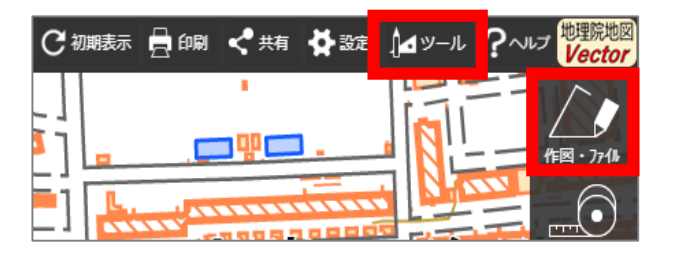

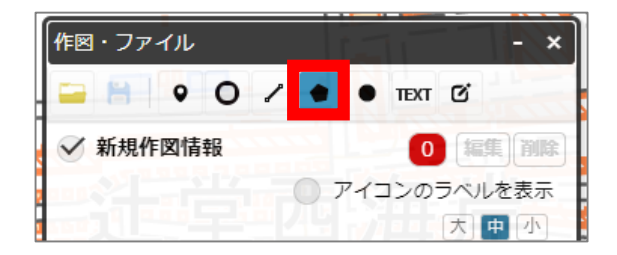

④ ③の手順が完了すると「ポリゴンの情報入力」画面が表示されますので、以下の左のキャプチャと同様に設定し、 「OK」ボタンを押します。「作図・ファイル」画面で確定していないポリゴンが1件ありますと表示されたら、「TEXT」 をクリックします。確定していないポリゴンが1件ありますと、再度表示されましたら「確定して続行」をクリックします。

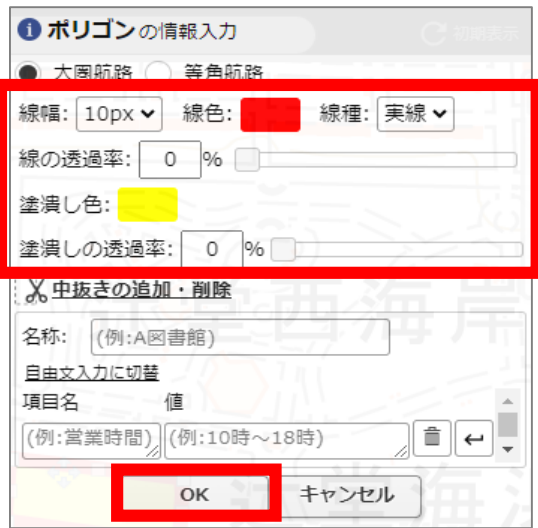

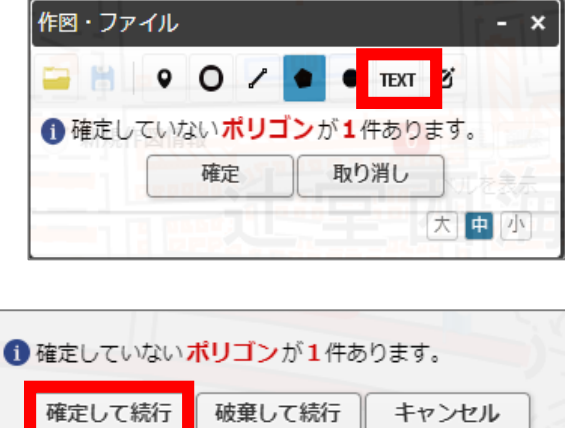

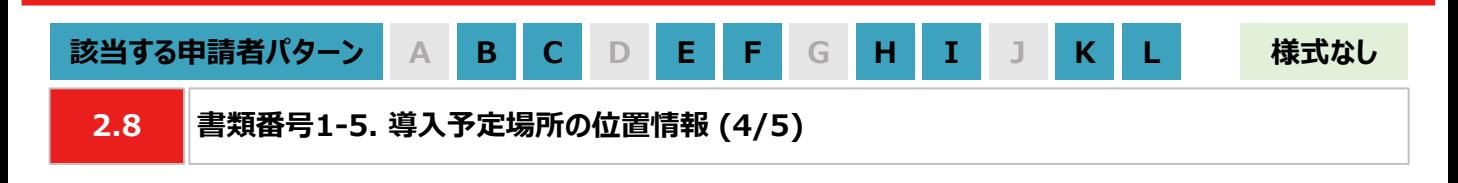

#### **【手順⑤】出典の記載**

⑤ ④から続けて、地図中でテキストを入力する位置をクリックします。「テキストの情報入力」画面で「出典:国土 地理院ウェブサイトをもとに加工して作成。」を記載します。「太字」と「背景」を順にクリックし、背景を白色に設定 しましたら、「OK」ボタンをクリックします。「作図・ファイル」画面で「確定」をクリックします。

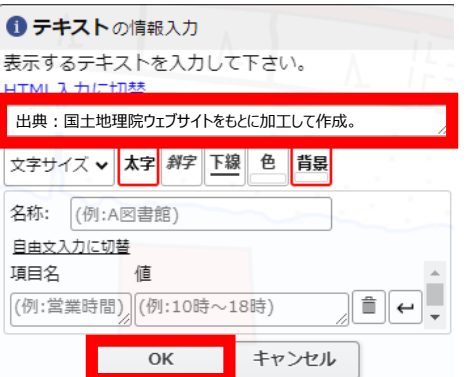

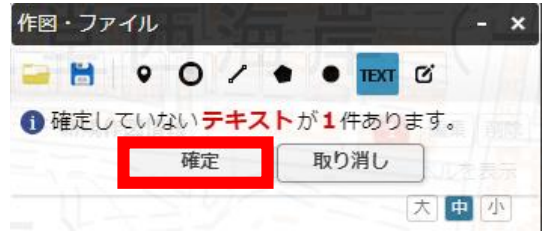

- **【手順⑥】海岸線から設置する敷地までの距離測定 ※塩害地区での設置の場合のみ対応ください**
- ⑥ 「作図・ファイル画面」を閉じ、画面右上部分の「ツール」をクリックすることで画面右側に表示される「計測」をク リックします。海岸線と太陽光発電設備の敷地範囲で、距離が最短になる始点とクリック、終点をダブルクリックし ます。

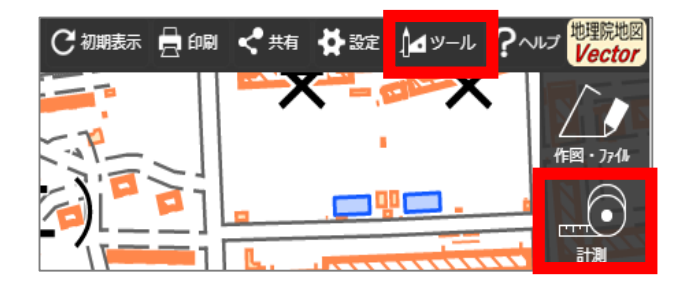

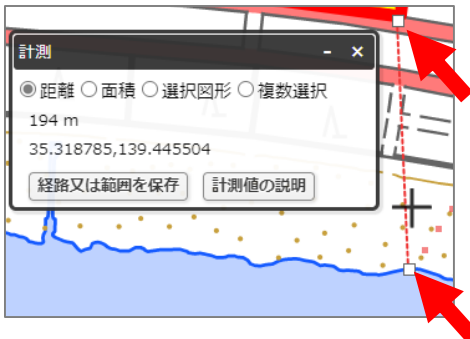

#### **【手順⑦~⑧】提出用ファイルの保存**

⑦ 「②の検索結果の画面」、 「③・④で作成した太陽光発電設備の敷地範囲」、「⑤で作成した出典」、「⑥の計 測の画面」、「⑥で計測した距離の始点と終点」を画面上で収めた状態にします。ブラウザの印刷機能

(Windowsの場合は「ctrl+P」、Macの場合は「command+P」)で印刷プレビュー画面を開きます。印刷プレ ビュー上でも収めた状態であることを確認します。

※印刷プレビューにした際に収めた状態にならない場合は、用紙サイズを変更する、「②の検索結果の画面」や 「⑥の計測の画面」を移動させる等で対応ください。

※「⑥の計測の画面」、「⑥で測定した距離の始点と終点」は塩害地区での設置の場合のみ対応ください。 ※ブラウザの印刷機能は下図の「印刷」ボタンとは異なりますのでご留意ください。

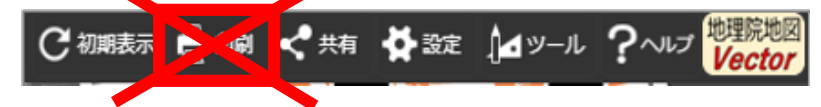

⑧ 印刷プレビュー画面で、プリンターを「PDFとして保存」に選択し、保存します。

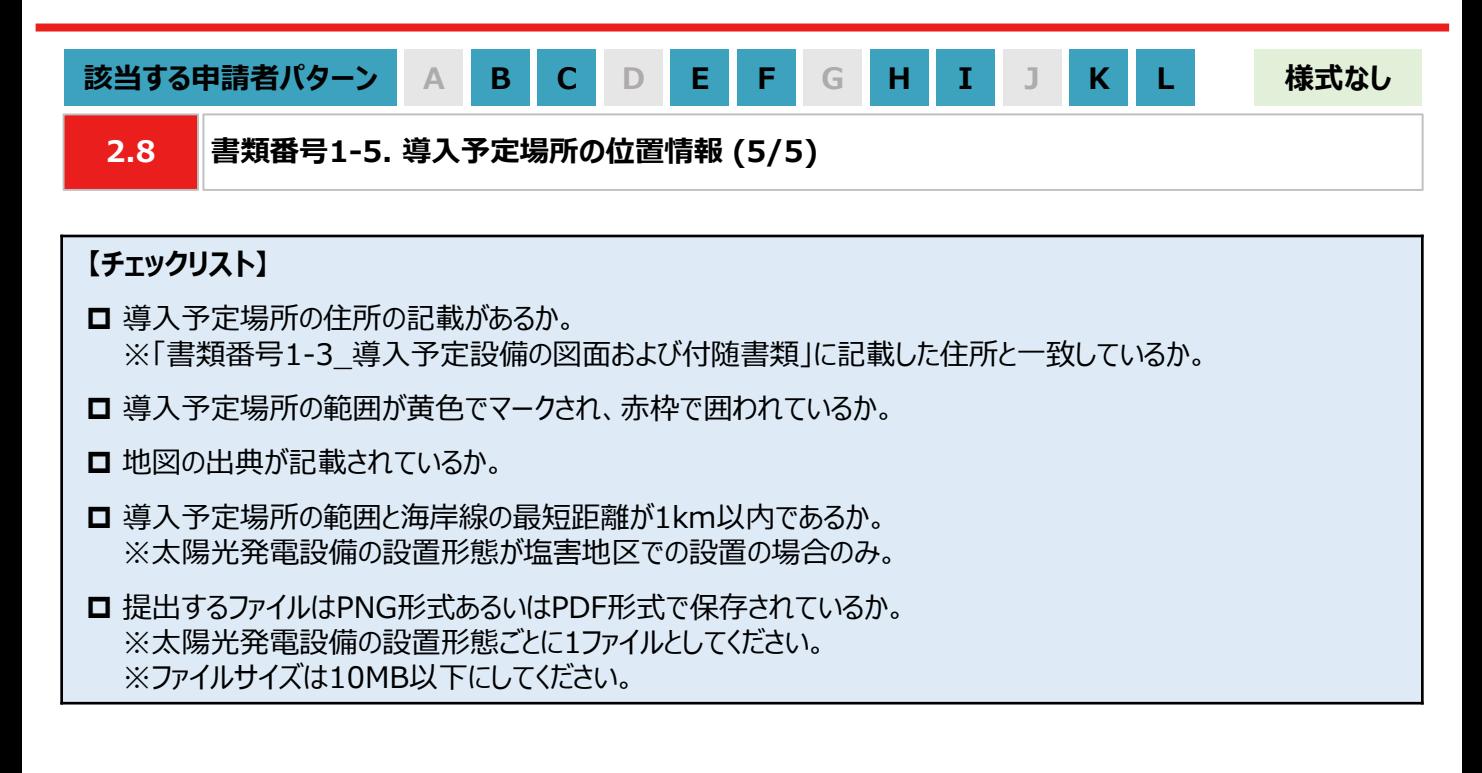

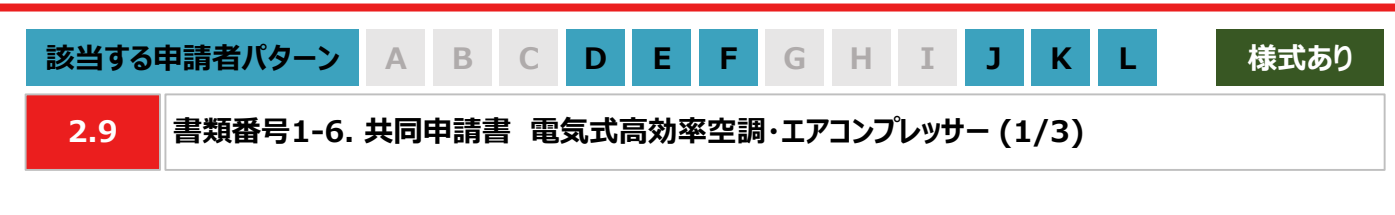

#### **【作成方法】 ※本様式は共同申請者が作成してください**

① 当社ホームページからダウンロードしたExcelファイル「様式1-6\_共同申請書」を開きます。

- ② 「記入日」を入力します。 ※「###」と表示されてしまう場合は、年と月、月と日の間にスペースを入れてください。
- ③ 「申請者名(契約名義)」「お客さま番号」「供給地点特定番号」を入力します。
- ④ 「共同申請者名」「担当者名」「住所」「電話番号」「メールアドレス」を入力します。
- ⑤ 共同申請する設備の「設備番号」を入力します。※設備番号の確認方法は本申請の手引き P.26 「2.9 書 類番号1-6. 共同申請書 電気式高効率空調・エアコンプレッサー (3/3)」を参照ください。
- ⑥ 共同申請する設備の「台数」を入力します。 ※⑦以降は次頁を参照ください。

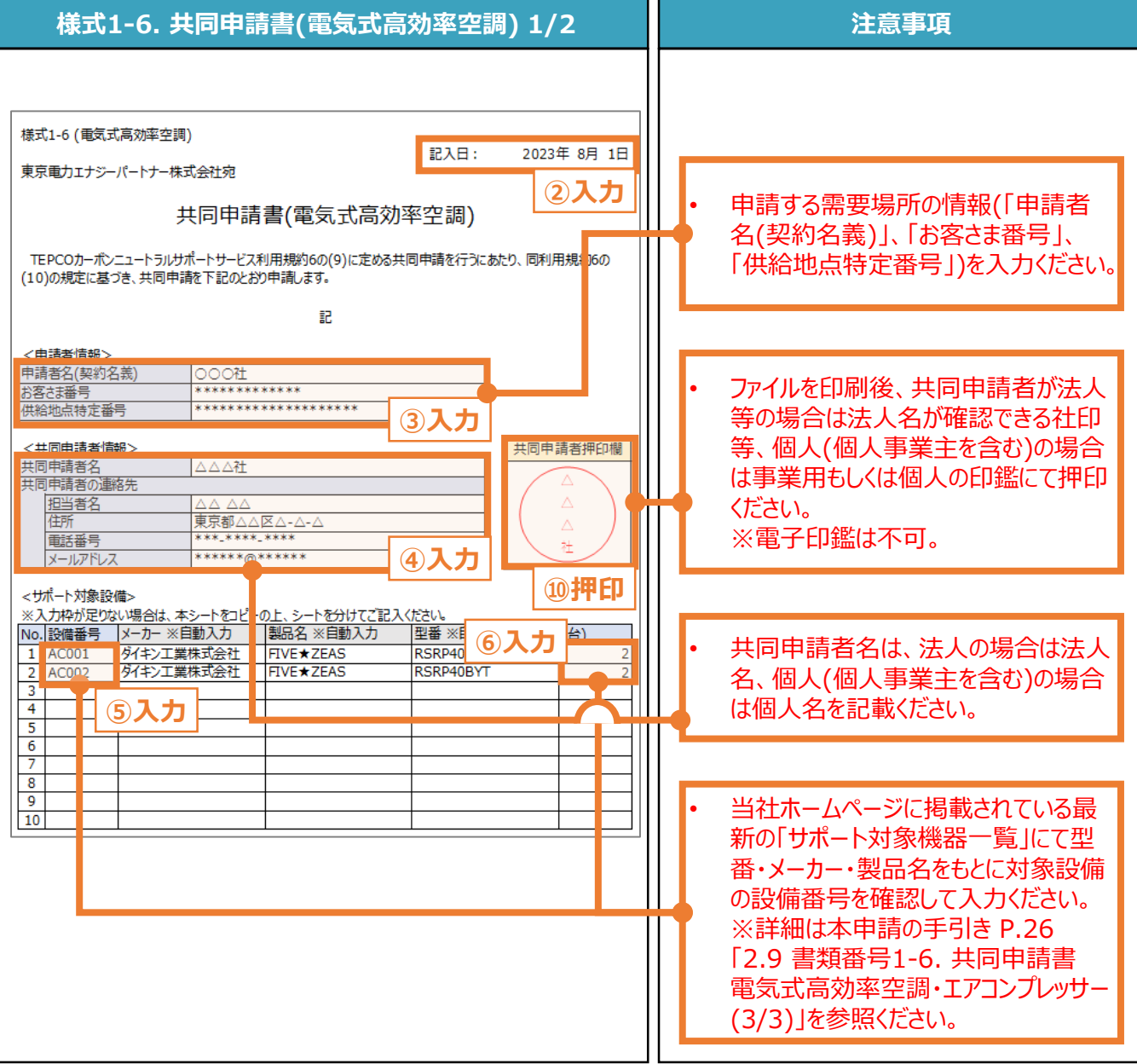

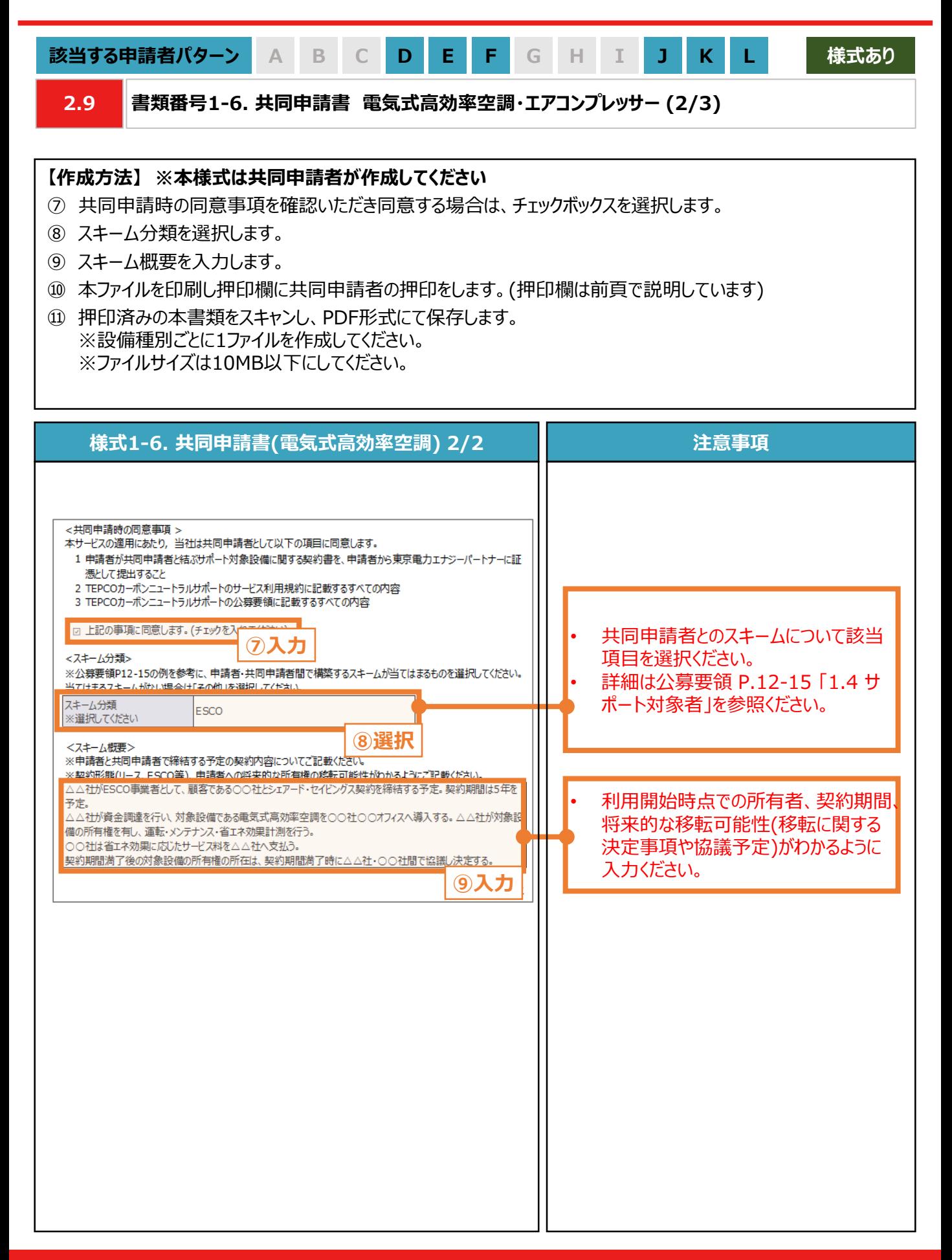

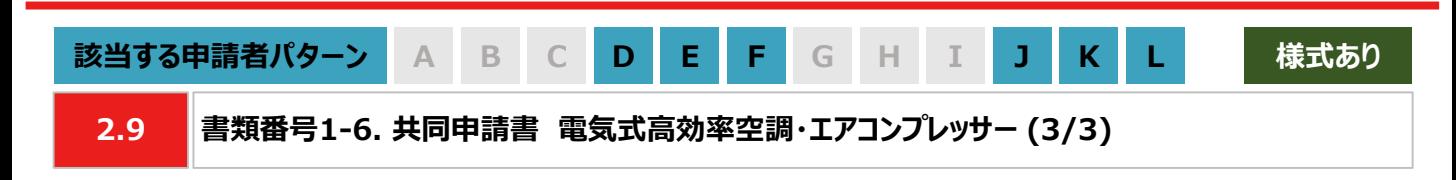

#### **【設備番号の確認方法】**

① 当社ホームページから「サポート対象機器一覧」をダウンロードし、開きます。 [https://www.tepco.co.jp/ep/corporate/savingenergy\\_c/information/2023.html](https://www.tepco.co.jp/ep/corporate/savingenergy_c/information/2023.html)

② 申請する設備の情報に基づき、「#2 製造事業者」、「#3 商品名」でフィルターで絞り込みます。

③ 申請する設備に該当する「#1 設備番号」を確認し、「様式1-6\_共同申請書」の「設備番号欄」に入力します。 ※コピー&ペーストが可能です。

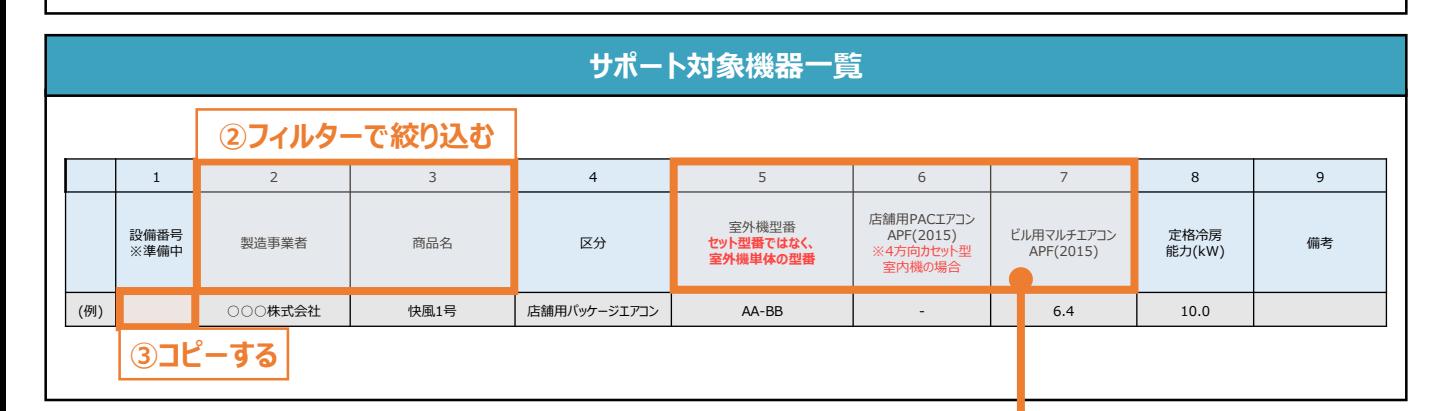

#### **注意事項**

• 当該一覧に記載が無い機器についても、上表の条件を満たす場合はサポート対象とします。

• 店舗用パッケージエアコンがAPF(2015)基準値を満たしているか否かは、実際に導入した室内機の種 類に依らず、室外機(実際の導入機器)+4方向カセット型室内機(APF計算用の想定機器)のAPF 値から判断します。 また、「法令で定められた安全上の基準を満たしている設備であること」も条件とし ます。

• 詳細は公募要領 P.5 「1.3 サポート対象設備」を参照ください。

• 当社が定めるエネルギー消費効率等の基準を、導入予定設備が満たしているにもかかわらず、設備番 号がない場合は、裏表紙に案内のある「サービスセンター」までお問い合わせください。

**【チェックリスト】**

- □ 指定様式「様式1-6\_共同申請書」を使用しているか。
- すべての項目が入力・選択されているか。
- ファイルを印刷後、共同申請者による押印がされているか。
- **□** 提出するファイルはPDF形式で保存されているか。 ※設備種別ごとに1ファイルを作成してください。 ※ファイルサイズは10MB以下にしてください。

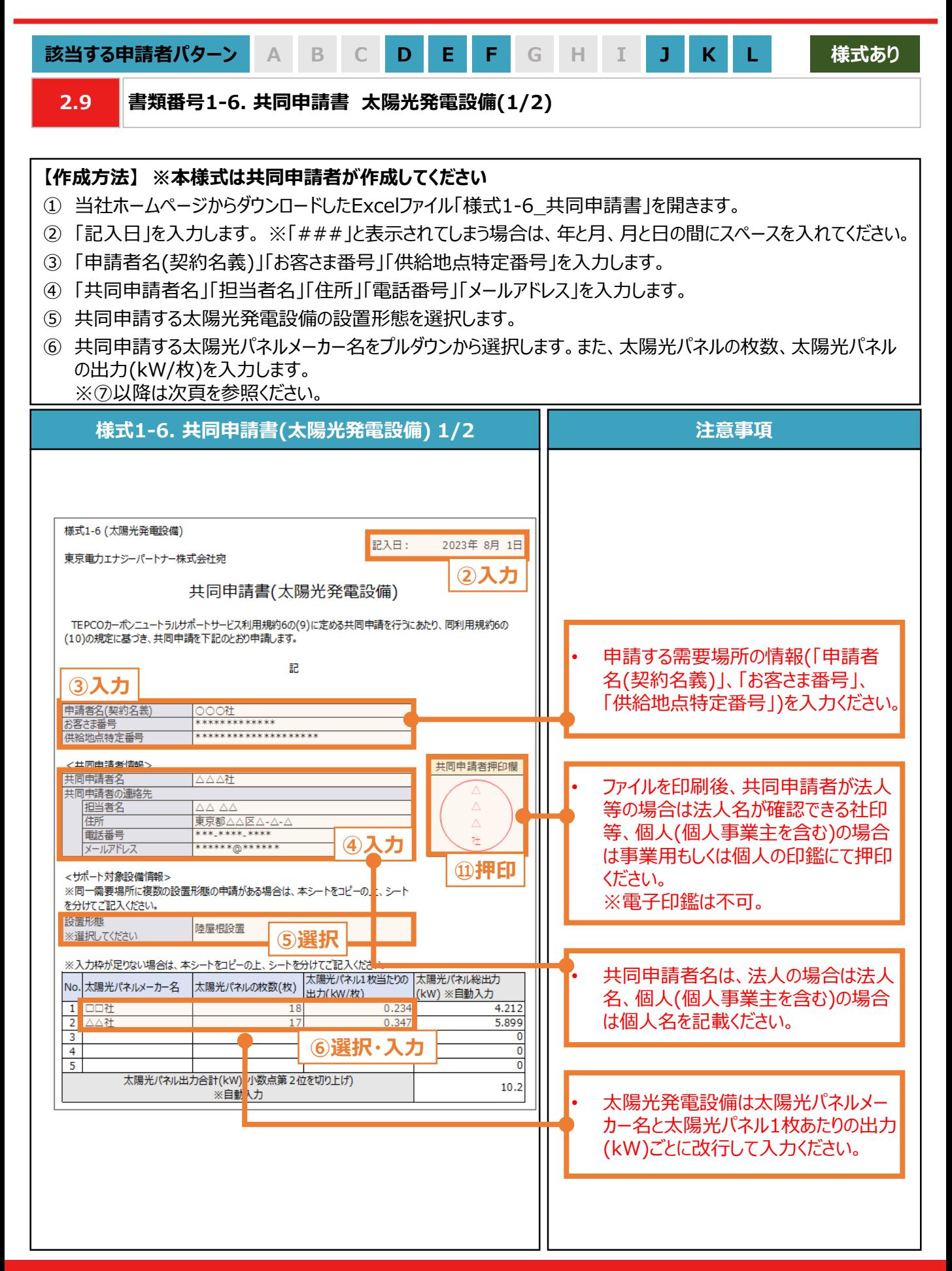

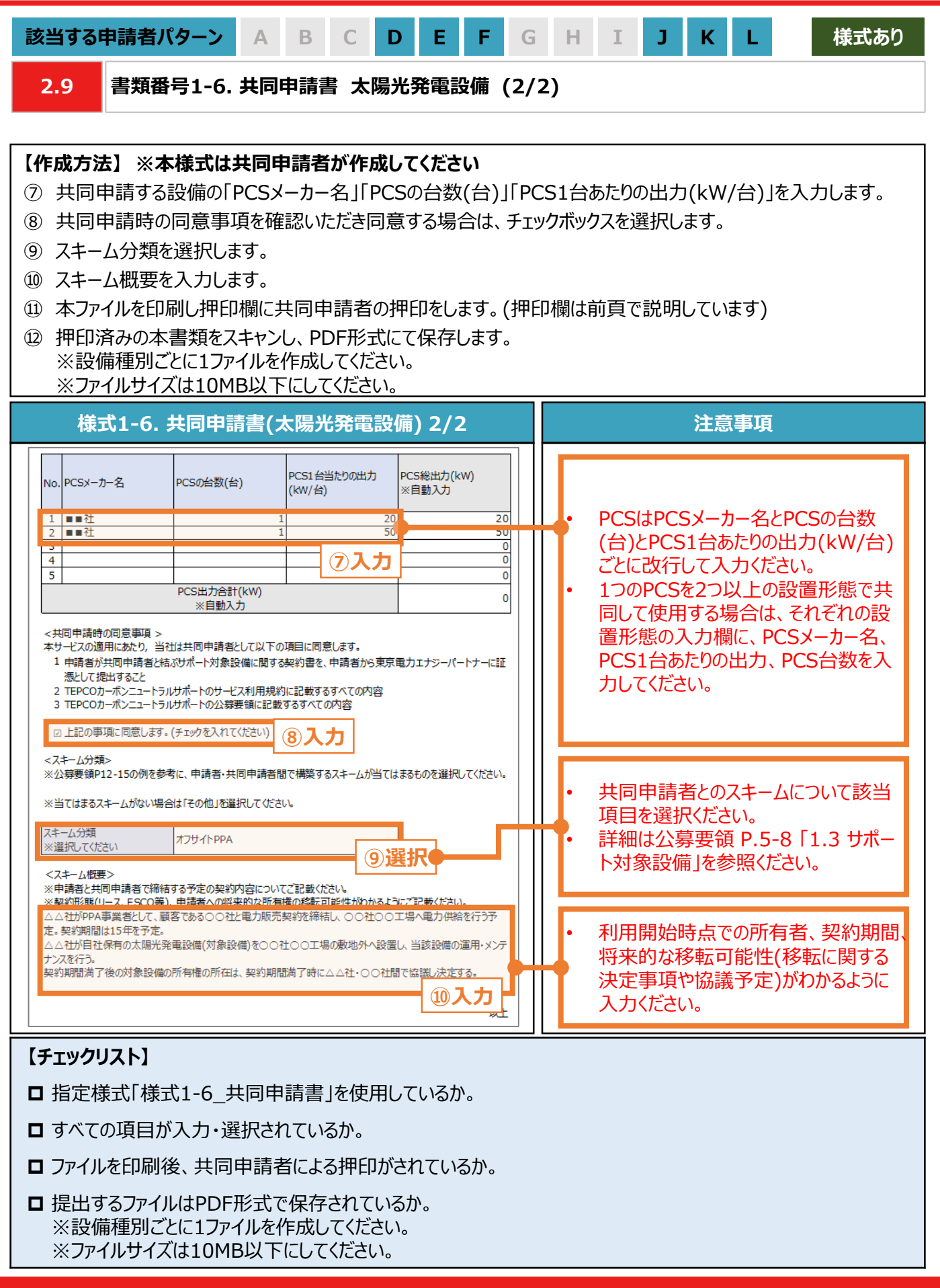

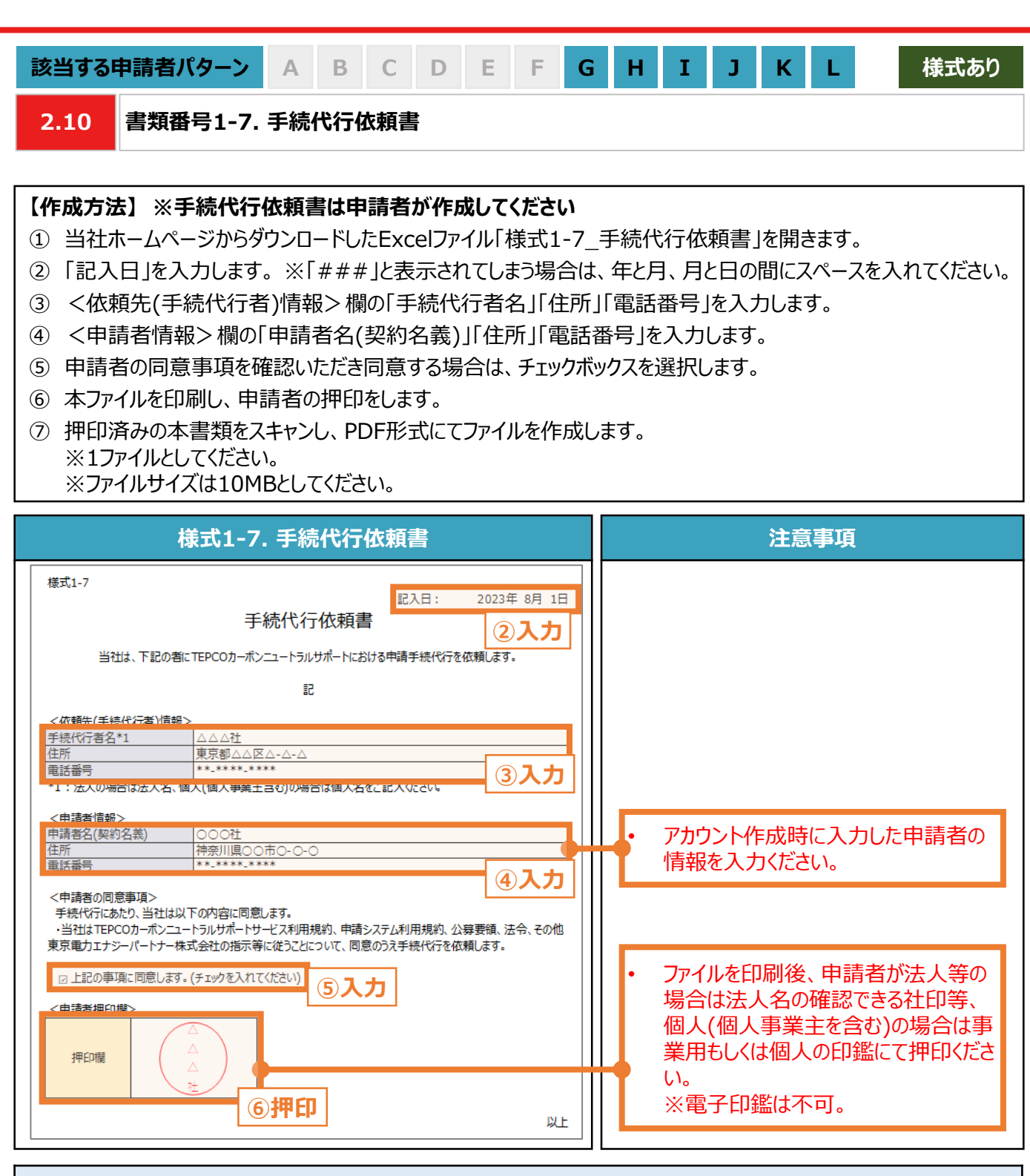

#### **【チェックリスト】**

- □ 指定様式「様式1-7 手続代行依頼書」を使用しているか。
- □ すべての項目が入力・選択されているか。
- ファイルを印刷後、申請者による押印がされているか。
- **□** 提出するファイルはPDF形式で保存されているか。 ※1ファイルとしてください。 ※ファイルサイズは10MBとしてください。

**付録**

### **付録. 用語・略語集**

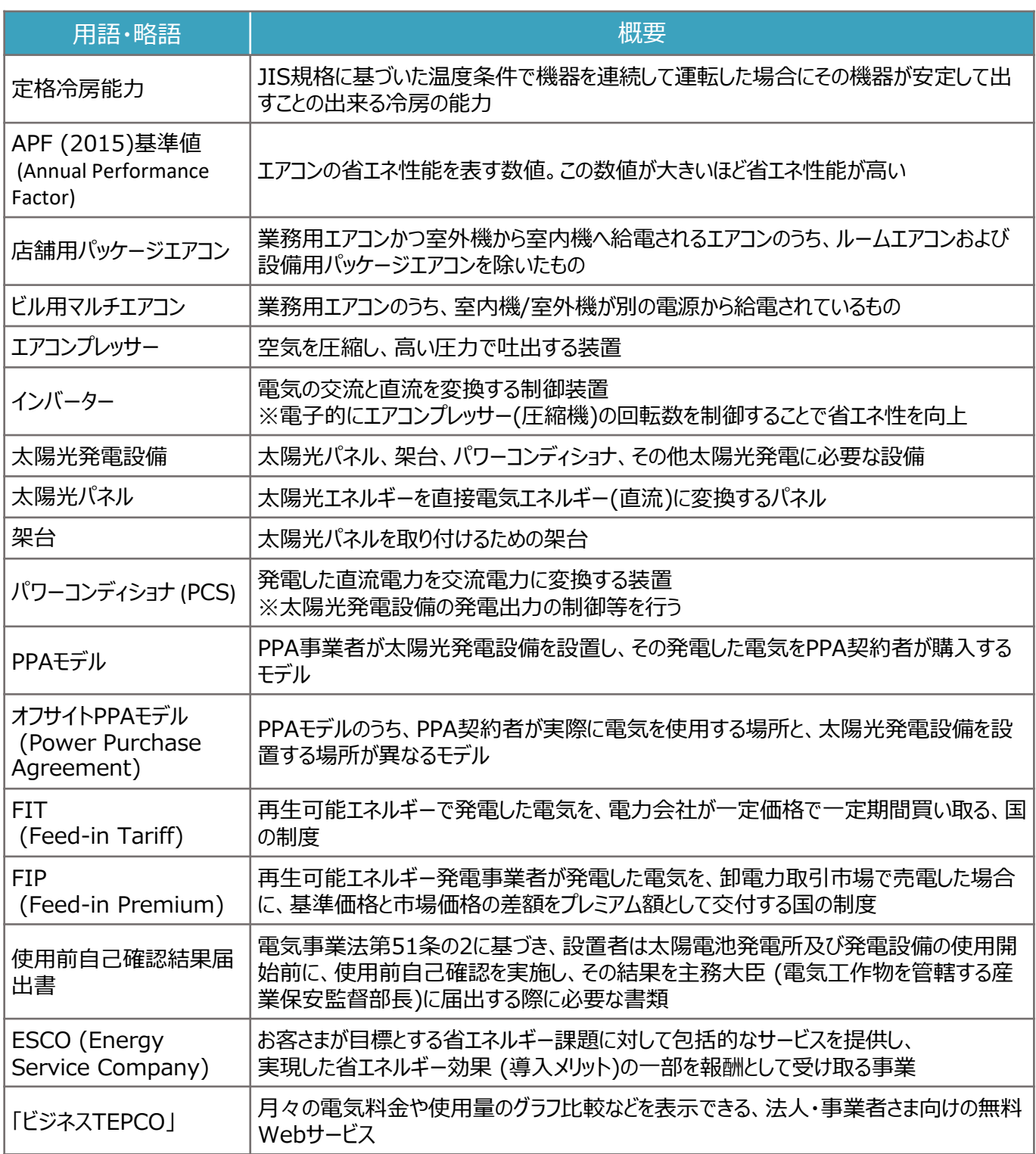

申請に関するお問い合わせ・相談・連絡窓口

【TEPCOカーボンニュートラルサポート サービスセンター】

Tel:0120-094-363

※受付時間:9時00分~17時00分(土日、祝日、年末年始を除く)

【TEPCOカーボンニュートラルサポート ホームページ】 [https://www.tepco.co.jp/ep/corporate/savingenergy\\_c/information/2023.html](https://www.tepco.co.jp/ep/corporate/savingenergy_c/information/2023.html)